# VYSOKÉ UČENÍ TECHNICKÉ V BRNĚ

BRNO UNIVERSITY OF TECHNOLOGY

# FAKULTA ELEKTROTECHNIKY A KOMUNIKAČNÍCH TECHNOLOGIÍ ÚSTAV AUTOMATIZACE A MĚŘICÍ TECHNIKY

FACULTY OF ELECTRICAL ENGINEERING AND COMMUNICATION DEPARTMENT OF CONTROL AND INSTRUMENTATION

# BEZDRÁTOVÁ KOMUNIKACE PLC S LABORATORNÍM MODELEM

BAKALÁŘSKÁ PRÁCE **BACHELOR'S THESIS** 

AUTOR PRÁCE MARTIN MALÉŘ AUTHOR

BRNO 2013

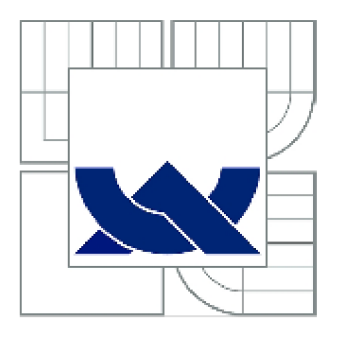

# VYSOKÉ UČENÍ TECHNICKÉ V BRNĚ BRNO UNIVERSITY OF TECHNOLOGY

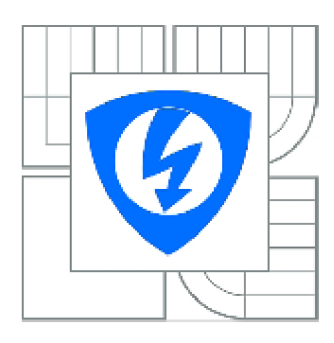

FAKULTA ELEKTROTECHNIKY A KOMUNIKAČNÍCH TECHNOLOGIÍ ÚSTAV AUTOMATIZACE A MĚŘICÍ TECHNIKY

FACULTY OF ELECTRICAL ENGINEERING AND COMMUNICATION DEPARTMENT OF CONTROL AND INSTRUMENTATION

# BEZDRÁTOVÁ KOMUNIKACE PLC S LABORATORNÍM MODELEM

WIRELESS COMMUNICATION BETWEEN REMOTE PLC AND LAB MODEL

BAKALÁŘSKÁ PRÁCE **BACHELOR'S THESIS** 

AUTOR PRACE AUTHOR

**MARTIN MALÉŘ** 

VEDOUCÍ PRACE **SUPERVISOR** 

Ing. RADEK ŠTOHL, Ph.D.

BRNO 2013

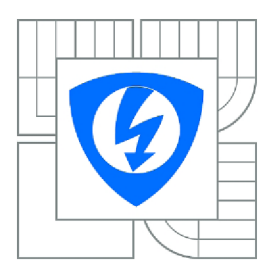

**VYSOKÉ UČENÍ TECHNICKÉ V BRNĚ** 

**Fakulta elektrotechniky a komunikačních technologií** 

**Ústav automatizace a měřicí techniky** 

# Bakalářská práce

bakalářský studijní obor **Automatizační a měřicí technika** 

*Ročník:* 3 *Akademický rok:* 2012/2013

*Student:* Martin Malér *ID:* 136554

**NÁZEV TÉMATU:** 

### **Bezdrátová komunikace PLC s laboratorním modelem**

#### **POKYNY PRO VYPRACOVÁNÍ:**

- 1. Seznamte se s laboratorním modelem, řídicím PLC a průmyslovým standardem MODBUS TCP.
- 2. Navrhněte a realizujte parametry pro přenos dat pomocí radiomodemu.
- 3. Vytvořte aplikaci pro vzdálené řízení modelu destilační kolony.
- 4. Vytvořte příslušnou vizualizaci.
- 5. Ověřte funkčnost systému.

#### **DOPORUČENÁ LITERATURA:**

Logix5000 Controllers General Instructions (Reference Manual). Milwaukee: Rockwell Automation, Inc. 2008.

Dle vlastního literárního průzkumu a doporučení vedoucího práce.

*Termín zadání:* 11.2.2013 *Termín odevzdání:* 27.5.2013

*Vedoucí práce:* Ing. Radek Štohl, Ph.D. *Konzultanti bakalářské práce:* 

> **doc. Ing. Václav Jirsík, CSc.**  *Předseda oborové rady*

#### **UPOZORNĚNÍ:**

Autor bakalářské práce nesmí při vytváření semestrální práce porušit autorská práva třetích osob, zejména nesmí zasahovat nedovoleným způsobem do cizích autorských práv osobnostních a musí si být plně vědom následku porušení ustanovení § 11 a následujících autorského zákona č. 121/2000 Sb., včetně možných trestněprávních důsledku vyplývajících z ustanovení části druhé, hlavy VI. díl 4 Trestního zákoníku č. 40/2009 Sb.

# **ABSTRAKT**

Hlavním cílem této bakalářské práce bylo vytvořit bezdrátový komunikační kanál mezi programovatelným automatem laboratorního modelu destilační kolony a automatem, jež tento model bude ovládat. K tomu slouží průmyslové bezdrátové moduly a sběrnice ModBus TCP/IP v režimu klient-server. Dále byla vytvořena vizualizace, která umožňuje ovládání zmíněného laboratorního modelu. V závěru bylo vše otestováno.

# **KLÍČOVÁ SLOVA**

Bezdrátová komunikace, PLC, ModBus TCP/IP, vizualizace, destilace, destilační kolona.

# **ABSTRACT**

The main aim of this bachelor's thesis was to establish wireless communication between programmable logic controller (PLC) used in laboratory model of a distillation column and PLC, which controls the technological process. Industry bus ModBus TCP/IP and wireless modules in client-server mod was chosen to reach this goal. To control the technological process was created visualization. At the finish of the work everything was tested.

# **KEY WORDS**

Wireless communication, PLC, ModBus TCP/IP, visualization, distillation, distillation column.

# **BIBLIOGRAFICKÁ CITACE**

MALÉR, M . Bezdrátová komunikace PLC s laboratorním modelem. Brno: Vysoké učení technické v Brně, Fakulta elektrotechniky a komunikačních technologií, 2013. 52 s. Vedoucí bakalářské práce Ing. Radek Stohl, Ph.D.

# **PROHLÁŠENÍ**

Prohlašuji, že jsem svou bakalářskou práci na téma "Bezdrátová komunikace PLC s laboratorním modelem" vypracoval samostatně pod vedením vedoucího bakalářské práce a s použitím odborné literatury a dalších informačních zdrojů, které jsou všechny citovány v práci a uvedeny v seznamu literatury na konci práce.

Jako autor uvedené bakalářské práce dále prohlašuji, že v souvislosti s vytvořením této práce jsem neporušil autorská práva třetích osob, zejména jsem nezasáhl nedovoleným způsobem do cizích autorských práv osobnostních a jsem si plně vědom následků porušení ustanovení § 11 a následujících autorského zákona č. 121/2000 Sb., včetně možných trestněprávních důsledků vyplývajících z ustanovení § 152 trestního zákona č. 140/1961 Sb.

V Brně dne:

podpis autora

# **PODĚKOVÁNÍ**

Děkuji vedoucímu bakalářské práce panu Ing. Radku Štohlovi, Ph.D za cenné rady, připomínky a metodické vedení práce.

V Brně dne:

podpis autora

# **OBSAH**

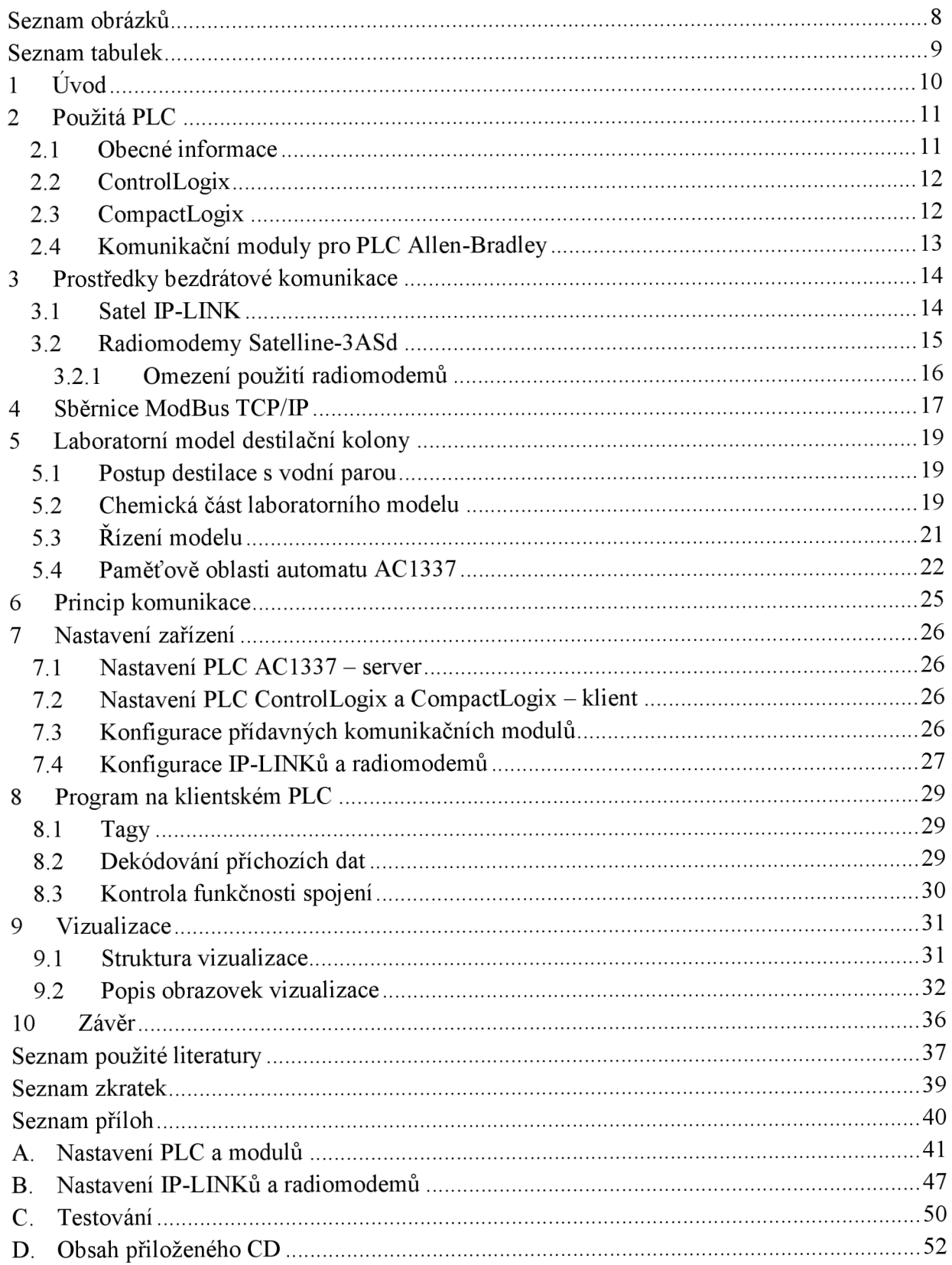

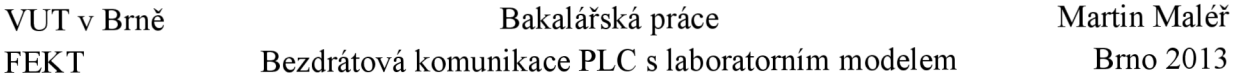

# **SEZNAM OBRÁZKŮ**

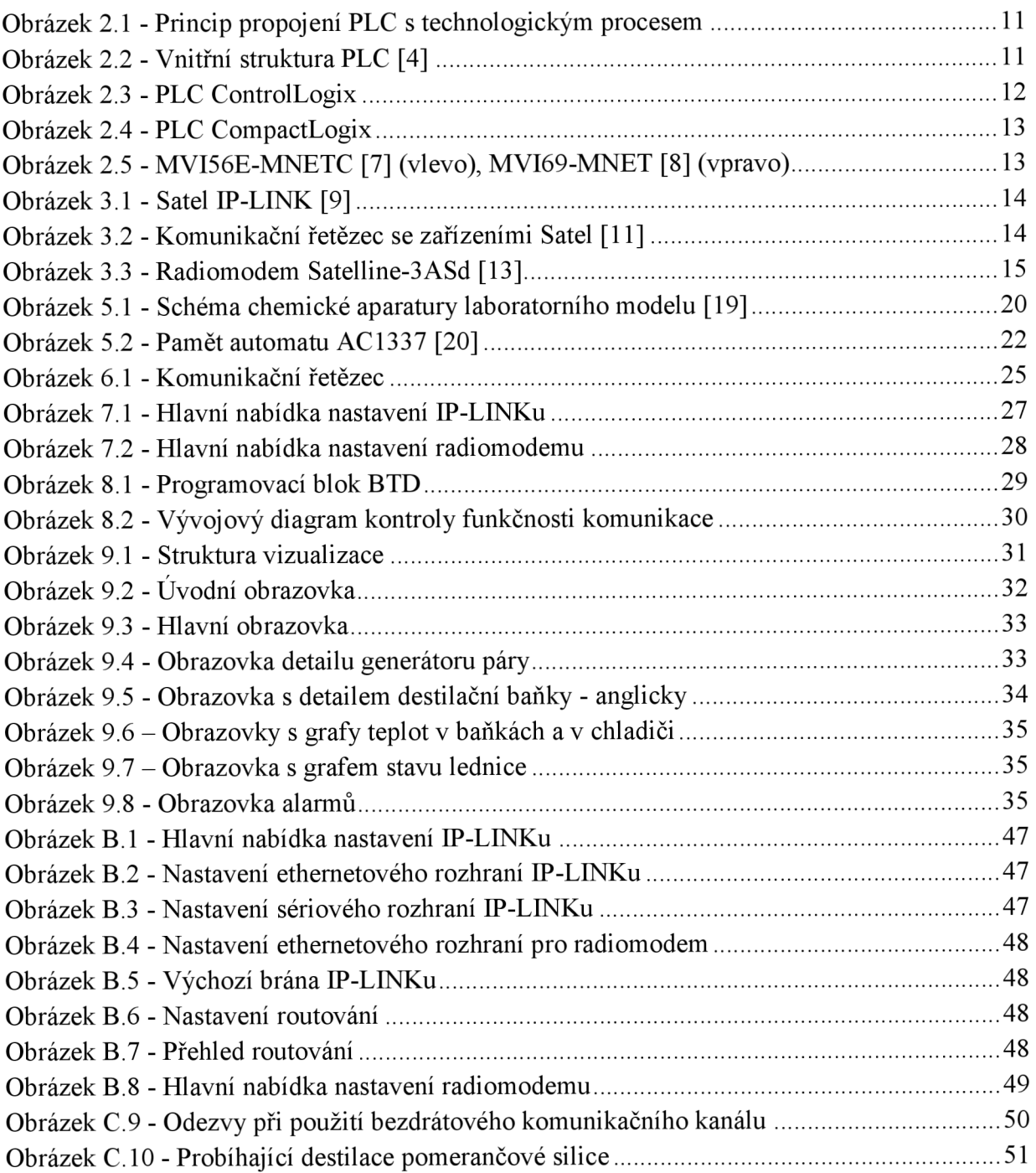

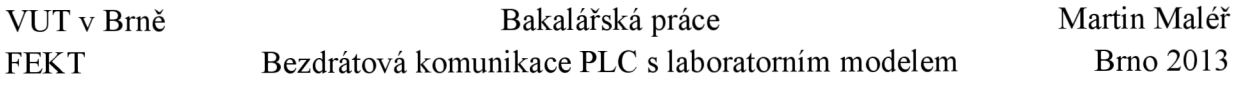

# **SEZNAM TABULEK**

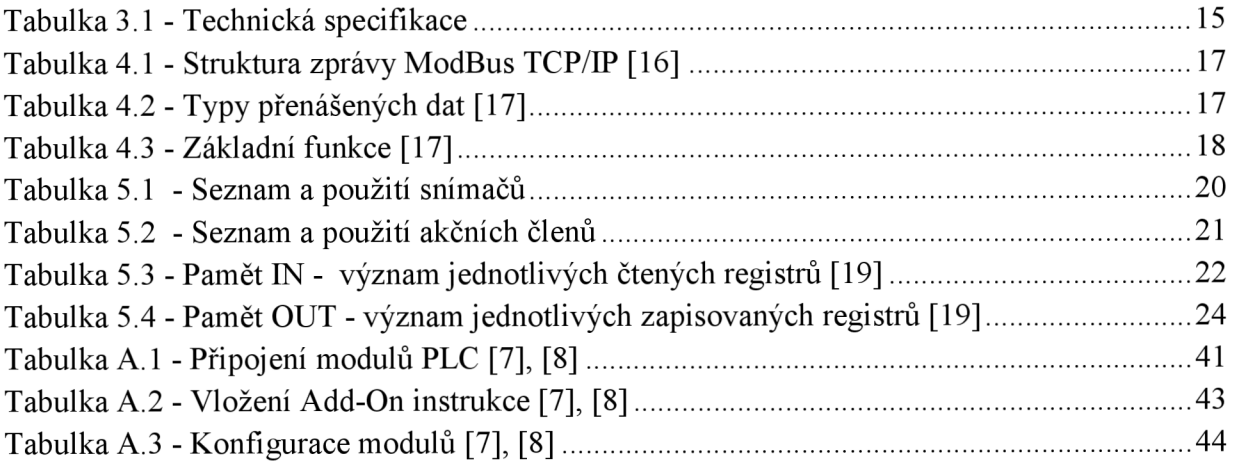

# **1 ÚVOD**

Tato bakalářská práce je pomyslně rozdělena do dvou hlavních celků. První část se věnuje představení jednotlivých zařízení, jejich vlastnostem a možnostem použití. Jsou v ní představeny obě klientská PLC včetně potřebných přídavných modulů pro komunikaci po sběrnici ModBus TCP/IP. Další kapitola představuje technické prostředky potřebné k vytvoření bezdrátového komunikačního kanálu pro vzdálené řízení laboratorního modelu destilační kolony. Jsou jimi routery a radiomodemy. Následující kapitola popisuje komunikační protokol ModBus TCP/IP, jeho princip a strukturu. Poslední z teoretických kapitol je věnována seznámení se s laboratorním modelem destilační kolony. Je zde zmíněn základní princip a postup použité metody destilace s nosnou párou, pak ale především je tato kapitola věnována popisu samotného modelu. A to z hlediska jeho konstrukce, použitých snímačů a akčních členů, tak i z hlediska jeho řídicího systému a softwaru v řídicím PLC.

Druhý celek práce je věnován praktické realizaci. Jsou zde popsány postupy při nastavování jednotlivých zařízeních, které jsou mnohem podrobněji popsány v přílohách. V další kapitole je popsána myšlenková struktura a jednotlivé části programu běžícího na klientském automatu. Vizualizaci je věnována poslední kapitola. Je v ní popis struktury vizualizace, jednotlivých obrazovek, indikačních a ovládacích prvků.

V závěru jsou shrnuty poznatky z postupu práce, výsledků z testování jednotlivých částí a následně celku.

V přílohách se nacházejí detailní postupy nastavení jednotlivých zařízení, výsledky testů zařízení a dále CD-ROM s elektronickou verzí této práce, zmíněným programem, vizualizaci a konfiguračními soubory.

# **2 POUŽITA PLC**

# **2.1 Obecné informace**

Programovatelný logický automat je zařízení pro zpracovávání a vyhodnocování signálů, které jsou přivedeny na jeho vstupy. Tyto signály pocházejí z technologických procesů. Používá programovatelnou paměť pro uložení uživatelsky orientovaných instrukcí. Podle naprogramovaných sekvenčních logických a časových funkcí, generuje výstupní signály. Těmito signály na svých výstupech ovládá jednotlivé elektrické prvky, např. stykače motorů, topná tělesa, ventily atd.

Výhodou programovatelných automatů proti do té doby používaným reléovým systémům je jejich snadná modifikovatelnost, rozšiřitelnost a především pak mnohem vyšší spolehlivost. Vylučují neštandartní provozní stavy, umožňují bezprostřední diagnostiku poruch, ať už vstupních nebo výstupních signálů, a tím i jejich rychlou opravu. [2], [3]

Propojení PLC s technologickým procesem je naznačen na Obrázek 2.1.

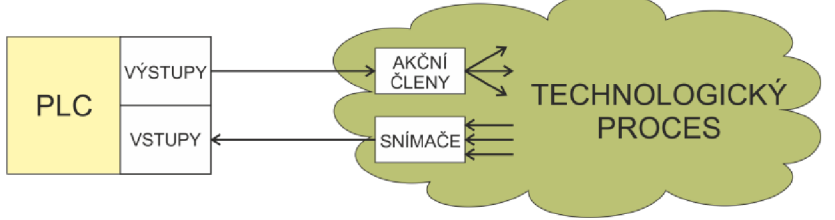

Obrázek 2.1 - Princip propojení PLC s technologickým procesem

Bloková struktura programovatelného automatu je znázorněna na Obrázek 2.2. Základem PLC jsou v principu tři funkční bloky: zpracování informace, vstupy/výstupy a paměť. Ostatní bloky jsou podpůrné a doplňkové.

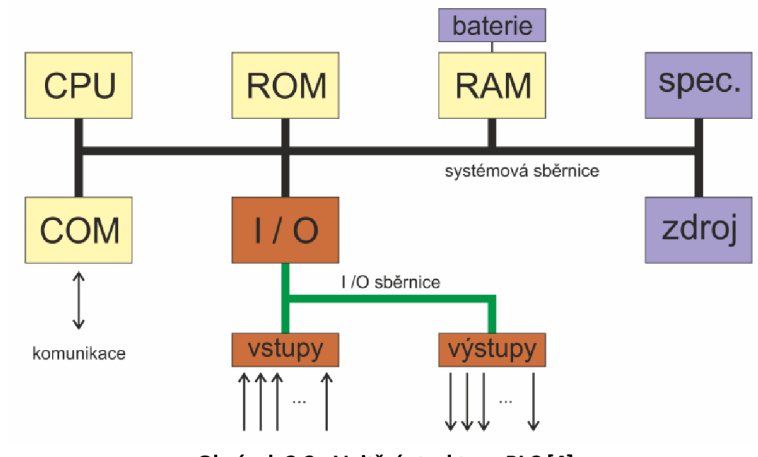

Obrázek 2.2 - Vnitřní struktura PLC [4]

Činnost PLC je založena na cyklickém provádění řídicího programu, tzv. skenování. Posloupnost činnosti je následující: paralelní načtení vstupů (uložení do obrazu vstupů do paměti RAM), sériové zpracování programu (čtení obrazu vstupů a dle programu zápis hodnot do obrazu výstupů v paměti RAM), paralelní nastavení výstupních signálů (přepis obrazu výstupů) a servisní služby. [4]

## **2.2 ControlLogix**

Systém ControlLogix (Obrázek 2.3) je nejvýkonnější řídicí systém řady Logix. Je určen pro řízení rozsáhlých technologických procesů, lze jej použít pro řízení samostatných aplikací, pohonů, pohybu, procesů a zabezpečení. Systém je modulární, což jej umožňuje efektivně navrhovat, vytvářet a upravovat. Jednoduchý systém ControlLogix sestává ze samostatné řídicí jednotky a vstup/výstupních modulů v jediném rámu.

Architektura ControlLogix používá vnitřní sběrnici ControlBus. Uskutečňuje požadavky na komunikaci koordinací periodického přístupu jednotlivých zařízení k lince. Jde o paralelní sběrnici, na niž jsou připojeny jednotlivé moduly systému, zasunuté do šasi. Znamená to, že se moduly nerozlišují podle toho, zda jsou master nebo slavě, ale podle toho, zda data produkují nebo naopak spotřebovávají. Moduly mají ke sběrnici naprosto rovnocenný přístup bez ohledu na to, zda jde o procesor, komunikační jednotku nebo vstup/výstupní modul.

Hlavními výhodami této architektury je rychlá výměna dat mezi moduly, neomezený počet modulů, procesorů v šasi, možnost moduly vkládat i vyjímat ze šasi z provozu (pod napětím), realizace diagnostiky vnějších vstup/výstupních obvodů, plná softwarová konfigurovatelnost všech modulů s hardwarovou a softwarovou diagnostikou.

V systému Logix probíhají aktualizace vstupů/výstupů asynchronně k provádění logiky. Toto dovoluje aplikaci přijímat obnovená data, jakmile je to možné. Pokud aplikace potřebuje synchronní obnovování vstupů/výstupů, použije se synchronní instrukce kopírování (CPS) k načtení vstup/výstupních dat na začátku každého skenu. [5]

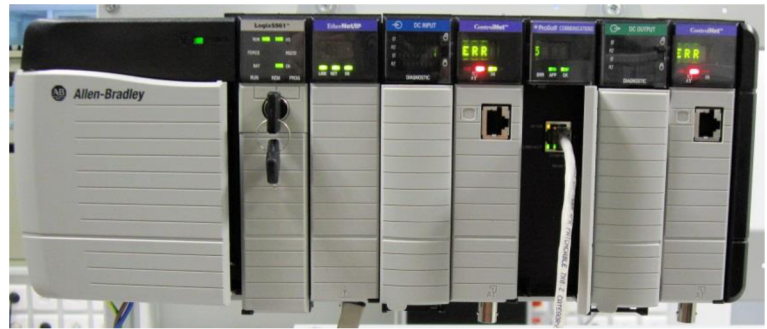

Obrázek 2.3 - PLC ControlLogix

## **2.3 CompactLogix**

Systém CompactLogix (Obrázek 2.4) je navržen pro středně velké aplikace. Jsou jimi obvykle řízení jednotlivých strojů, s požadavky na vstupy a výstupy, síťovou konektivitu a řízení pohybu.

Jednoduchý systém se může skládat ze samostatné řídicí jednotky s jednou řadou vstup/výstupních modulů a jedním komunikačním rozhraním. U složitějšího systému lze přidat další sítě a řízení pohybu. Vícero řídicích jednotek může vzájemně komunikovat v sítích a sdílet data.

Platforma CompactLogix spojuje všechny výhody platformy Logix — společné programovací prostředí, společné sítě, společný řídicí systém. CompactLogix je ideální pro systémy, které vyžadují samostatné nebo systémové řízení přes sítě EtherNet/IP, ControlNet nebo DeviceNet. [6]

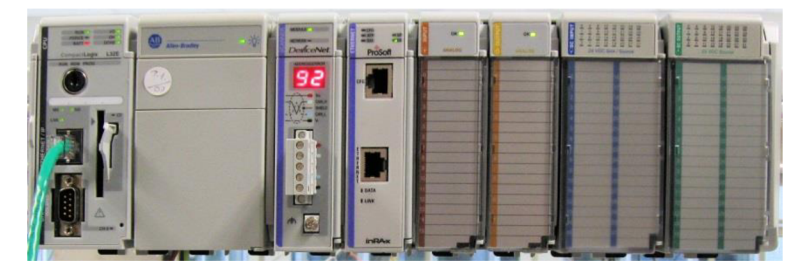

Obrázek 2.4 - PLC CompactLogix

## **2.4 Komunikační moduly pro PLC Allen-Bradley**

Jedná se o rozšiřující moduly pro komunikaci pomocí protokolu ModBus TCP/IP od firmy ProSoft. Oba komunikační moduly podporují funkce ModBus 1, 2, 3, 4, 5, 6, 7 (pouze MVI56E-MNETC), 15, 16. Moduly jsou pomocí "Add-On" instrukce plně integrovány do programu RSLogix 5000.

Pro PLC ControlLogix je použita karta MVI56E-MNETC. Tento modul podporuje až 30 připojení jako klient. Nelze jej však použít jako server.

MVI69-MNET je karta určená pro PLC CompactLogix. Kromě toho, že modul podporuje funkci klienta, je jeho součástí také funkce serveru.

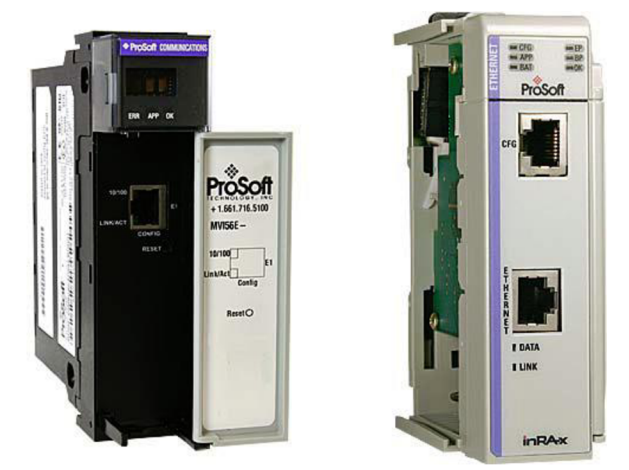

Obrázek 2.5 - MVI56E-MNETC [7] (vlevo), MVI69-MNET [8] (vpravo)

# **3 PROSTŘEDKY BEZDRÁTOVÉ KOMUNIKACE**

# **3.1 Satel IP-LINK**

Zařízení Satel IP-LINK (Obrázek 3.1) je router pro bezdrátové sítě TCP/IP. S radiomodemem Satelline umožňuje bezdrátová spojení systémů ovládání a správy založených na síti Ethernet. Pozice routeru v komunikačním řetězci je znázorněno na Obrázek 3.2.

IP-LINK převádí datové pakety vysílané po Ethernetu do tvaru pro rádiový modem a naopak. Zařízení má dvě IP adresy, jednu pro rozhraní Ethernet, druhou pro rozhraní rádiových modemů. Data mezi radiomodemy lze pro zvýšení zabezpečení kódovat a pro dosažení vyšších přenosových rychlostí také komprimovat. [9], [10]

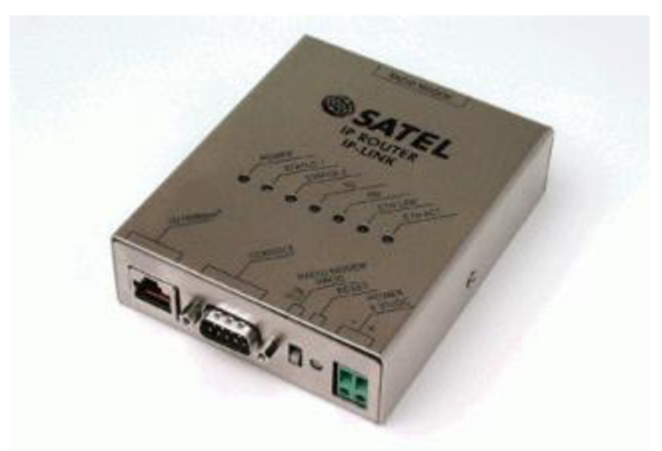

Obrázek 3.1 - Satel IP-LINK [9]

Router Satel IP-LINK je vybaven následujícími konektory: CANNON 15 pro rádiový modem SATELLINE CANNON 9 pro RS232 RJ-45 pro Ethernet

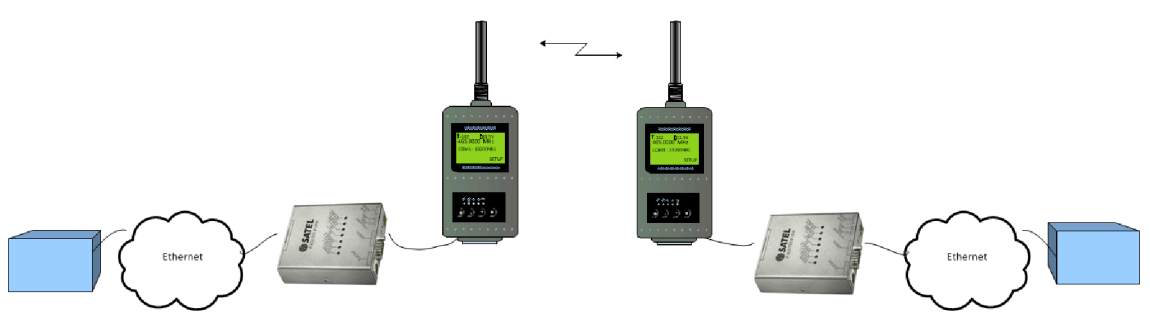

Obrázek 3.2 - Komunikační řetězec se zařízeními Satel [11]

### **3.2 Radiomodemy Satelline-3ASd**

Radiomodemy Satelline-3ASd jsou určeny pro rozlehlé sítě a systémy, které vyžadují rychlý a spolehlivý přenos dat. Mohou nabídnout rychlosti do 19.2 kbps a má volitelné sériové rozhraní v rozsahu 300 ... 38 400 bps. Radiomodemy obsahují softwarovou funkci pro korekci chyb FEC (Forward Error Correction). Tuto metodu lze použít pro minimalizaci chyb způsobených zarušenými kanály v místech s interferencí.

Jak je vidět na Obrázek 3.3, model je vybaven LC D displejem, který nabízí uživateli možnost provést kontrolu nebo přímo konfiguraci zařízení bez potřeby přístupu k PC nebo terminálu. Dále displej umožňuje testování rádiového spojení mezi modemy. K ovládání slouží čtyři tlačítka pod displejem. Ve spodní části radiomodemu se nachází řada LED indikujících stav jeho funkcí.

Rádiové modemy Satelline-3ASd pracují vždy v jednom ze 4 provozních režimů: režim přenosu dat (Data Transfer Mode), režim programování (Programming Mode), zkušební režim (Test Mode) nebo pohotovostní režim (Standby Mode). [12]

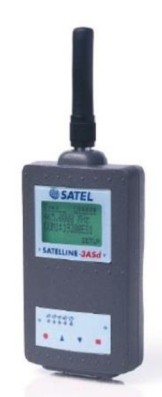

Obrázek 3.3 - Radiomodem Satelline-3ASd [13]

Technickou specifikaci jsem převzal z manuálu zařízení [14].

SATELLINE-3AS(d) (869 MHz) splňují následující mezinárodní normy: EN 300 220-1 (rádiové požadavky) a ETS 300 683 (požadavky EMC).

Tabulka 3.1 - Technická specifikace

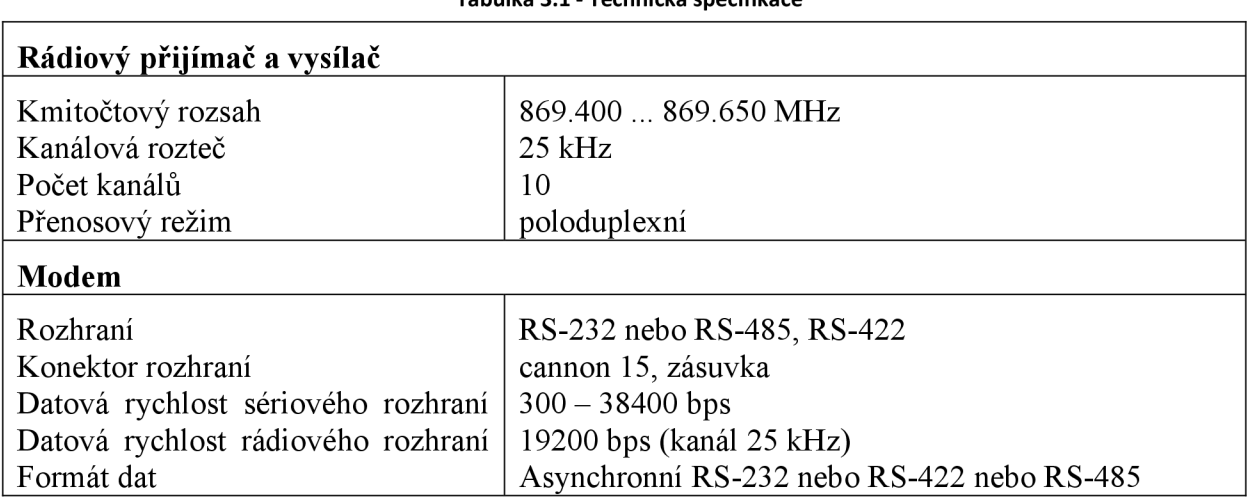

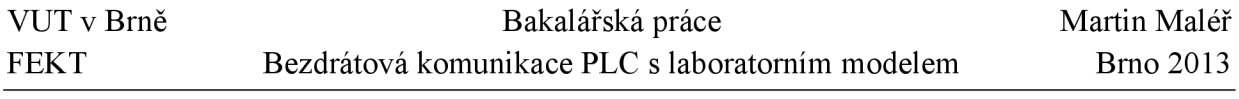

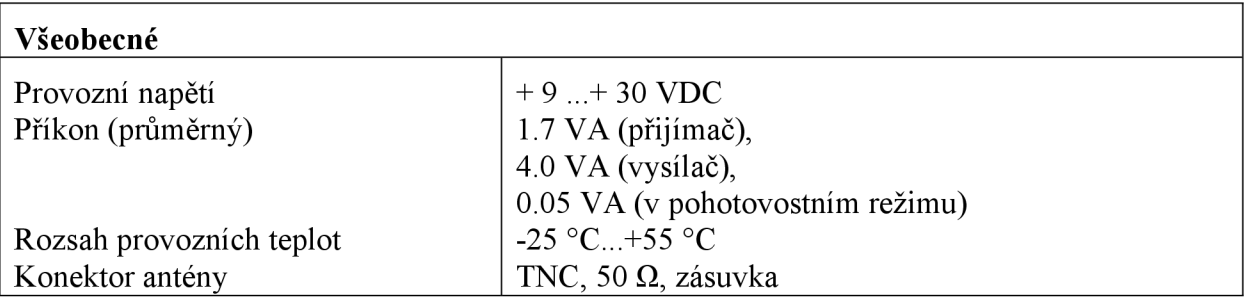

### **3.2.1 Omezení použití radiomodemů**

Provoz radiokomunikačních zařízení krátkého dosahu v České republice ve frekvenčním rozsahu, jež nevyžaduje licenci 869,400 - 869,560 MHz, nezahrnující přitom pásmo 869,300 - 869,400 MHz, je určen podle doporučení CEPT/ERC/REC 70-03. Toto doporučení bylo vypracováno Evropskou komunikační komisí (ERC) podle Konference evropských správ pošt a telekomunikací (CEPT). Omezení využití pásma pro vysílání a příjem jednotlivého zařízení je 10% šířky pásma, přičemž jednotlivá doba přenosu nesmí překročit 36 s. Maximální možný efektivní vyzářený výkon je 500 mW<sub>ERP</sub>. [15]

# **4 SBĚRNICE MODBUS TCP/IP**

Sběrnice ModBus definuje strukturu zpráv pro navázání spojení typu klient-server mezi inteligentními zařízeními. Protokol definuje pouze sedmou (aplikační) vrstvu ISO/OSI modelu. Používá se tedy na sériových linkách RS232/422/485 a také na standardu Ethernet TCP/IP vložením ModBus zprávy do TCP paketu.

Rámec protokolu Modbus se skládá z adresy řízené stanice (server), kódu operace podle specifikace Modbus, bloku přenášených dat a kontrolního součtu. V systému Modbus TCP/IP není kontrolní součet přenášen, neboť chyby přenosu jsou kontrolovány protokolem TCP.

ModBus je zaměřen pouze na přenos dat, nedefinuje tedy jejich tvar a význam, žádné profily zařízení. Kód funkce říká řízené stanici, co má s daty udělat. Nejjednodušší řízené stanice (např. vstupní/výstupní modul PLC) mohou být v systému Modbus/TCP řízeny velmi jednoduchou množinou funkcí protokolu Modbus.

Vedle popsaného způsobu komunikace typu klient-server již v Ethernetu/TCP rozšíření podle IEC/PAS, které definuje protokol s vlastnostmi reálného času umožňující komunikovat způsobem producent - spotřebitel. Zde se využívá protokolu UDP/IP, např. pro synchronizaci distribuovaných automatizačních komponent.

| MBAP hlavička   |                 |                |                    |               | ModBus zpráva       |              |              |        |
|-----------------|-----------------|----------------|--------------------|---------------|---------------------|--------------|--------------|--------|
| ID<br>transakce | ID<br>protokolu | Délka<br>rámce | Adresa<br>zařízení | Kód<br>funkce | Počáteční<br>adresa | Počet<br>dat | Délka<br>dat | Data   |
| $2$ bytů        | 2 bytů          | 2 bytů         | 1 byte             | 1 byte        | 2 bytů              | 2 bytů       | 1 byte       | N bytů |

Tabulka 4.1 - Struktura zprávy ModBus TCP/IP [16]

Identifikátor transakce je libovolné číslo jednoznačně definující konkrétní přenos. Toto číslo si nastavuje při každé transakci zařízení samo. Identifikátor protokoluje vždy 00 00 hex. Délka rámce říká, kolik bytů následuje za tímto blokem. Adresa zařízení jednoznačně identifikuje zařízení, server, se kterým komunikujeme. Kód funkce určuje typ zprávy, požadavku. Počáteční adresa udává počáteční pracovní adresu na serveru. Počet dat udává pracovní délku dat. Délka dat říká, kolik dat následuje. Data jsou N bytů dlouhá, jsou to samotná data pro zpracování.

Tabulka 4.2 - Typy přenášených dat [17]

| <b>Typ</b>       | <b>Význam</b>                                              |
|------------------|------------------------------------------------------------|
| Discrete Input   | 1-bit, pouze pro čtení (např. binární vstup)               |
| Coil             | 1-bit, pro čtení i zápis                                   |
| Input Register   | 16-bitový registr, pouze pro čtení (např. analogový vstup) |
| Holding Register | 16-bitový registr, pro čtení i pro zápis                   |

| Kód | <b>Název</b>                  | Význam                                       |
|-----|-------------------------------|----------------------------------------------|
| 01  | Read Coils                    | Čtení jednoho nebo více bitů                 |
| 02  | <b>Read Discrete Inputs</b>   | Čtení jednoho nebo více bitů                 |
| 03  | <b>Read Holding Registers</b> | Čtení jednoho nebo více 16-bitových registrů |
| 04  | <b>Read Input Registers</b>   | Čtení jednoho nebo více 16-bitových registrů |
| 05  | Write Single Coil             | Zápis jednoho bitu                           |
| 06  | Write Single Register         | Zápis jednoho 16-bitového registru           |
| 15  | Write Multiple Coils          | Zápis více bitů                              |
| 16  | Write Multiple Registers      | Zápis více 16-bitových registrů              |

Tabulka 4.3 - Základní funkce [17]

Funkční kód může nabývat hodnot 1 až 255. Ovšem hodnoty 128 až 255 jsou vyhrazeny pro negativní odpovědi od serveru.

Kódování dat, které tato sběrnice používá, je typu "Big-endian". Při posílání dat větších než jeden byte se posílá jako první byte ten nejvyšší a nakonec ten nejnižší. Tedy při posílání 16-bitového registru např. o hodnotě 1234 hex je nejprve poslán byte 12 a až poté byte 34. [17]

# **5 LABORATORNÍ MODEL DESTILAČNÍ KOLONY**

Destilace patří mezi způsoby oddělování dvou a více kapalných látek nebo kapalných látek od netěkavých založené na různých teplotách varu (těkavosti). Při zahřátí směsi se oddělují dvě nebo i více látek, které se těkavosti liší. Vždy se uvolňuje směs bohatší na těkavější složku. Zkapalněním plynné fáze (páry) ve výměníku tepla se získá destilát s větším podílem těkavější složky, než byla původní směs kapalin.

V laboratorním modelu je použita metoda destilace svodní parou. Destilovanou směsí je proháněna vodní pára, která je vyvíjena v oddělené nádobě. Tím dochází v této směsi k poklesu bodu varu pod teplotu varu vody. Proto je tímto způsobem možné destilovat málo těkavé látky, které se s vodou nemísí, nebo jsou v ní nepatrně rozpustné, aniž by bylo nutné je zahřívat na jejich bod varu. Právě jejich nemísitelnost s vodou je výhodná pro jejich oddělení od vody po kondenzaci par.

Tato destilační metoda je tedy vhodná pro získávání rostlinných silic. Silice jsou voňavé těkavé látky, které se vyskytují v tělech rostlin. Například v koření (kmín, hřebíček, skořice, fenykl, anýz), kůře citrusů (pomeranče, citrony, mandarinky, grepy), jehličí (smrk, borovice). Některé silice mají praktické využití jako esenciální oleje pro výrobu parfémů (růžový olej). [18]

# **5.1 Postup destilace s vodní parou**

Před započetím destilace je potřeba naplnit vyvíječ páry destilovanou vodou a destilační baňku naplnit směsí destilované vody a destilované látky. Destilovanou vodu používáme proto, aby se v baňkách neusazovaly nečistoty obsažené v obyčejné vodě a vodní kámen. Do baňky pro výrobu páry vložíme varné kameny, abychom zabránili skrytému varu. Uzavřeme solenoid (viz níže) a poté již můžeme začít tuto baňku zahřívat. Destilační baňku předehřejeme téměř na teplotu varu vody, aby vodní pára byla použita pouze pro dodání výparného tepla a nekondenzovala v ní, a tedy nezvětšovala objem destilované kapaliny. Jakmile se ve vyvíječi páry začne voda vařit a vytvářet pára, otevřeme přívod páry do destilační baňky. V chladicím okruhu udržujeme nízkou teplotu tak, aby plynná fáze stihla kondenzovat. Filtrační baňka se začne plnit směsí vody a silice. Může trvat nějaký čas, než se od sebe separují a vytvoří dvě vrstvy kapalin. Ty už lehce pomocí této filtrační baňky oddělíme. Destilaci ukončíme až v době, kdy se přestane zakalovat vznikající destilát, což značí, že všechna silice již byla vydestilována. Nejdříve přerušíme přívod páry zvyvíječe do destilační baňky a až poté vypneme ohřívání vody. Tímto postupem zabráníme nasátí kapaliny z destilační baňky do vyvíječe. [18]

# **5.2 Chemická část laboratorního modelu**

Laboratorní model obsahuje kompletní funkční chemickou aparaturu pro destilaci svodní parou. Obsahuje skleněné části, jako jsou baňka generátoru páry a baňka destilační, trubice propojující jednotlivé části aparatury, chladič a filtrační baňka. Dále jsou zde použity silikonové hadičky pro připojení skleněných trubic a pro oběh chladicí kapaliny.

Schéma celé aparatury je znázorněno na Obrázek 5.1. V části I. se nachází vyvíječ páry a zásobník vody, v části II. je destilační baňka. Chladící okruh s chladičem, lednice a zásobník na chladicí kapalinu je umístěn v části III. a v části IV. je filtrační baňka a zásobník na destilát.

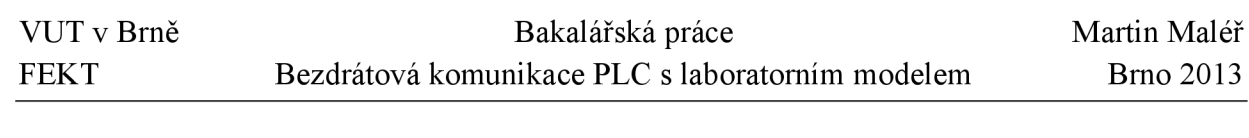

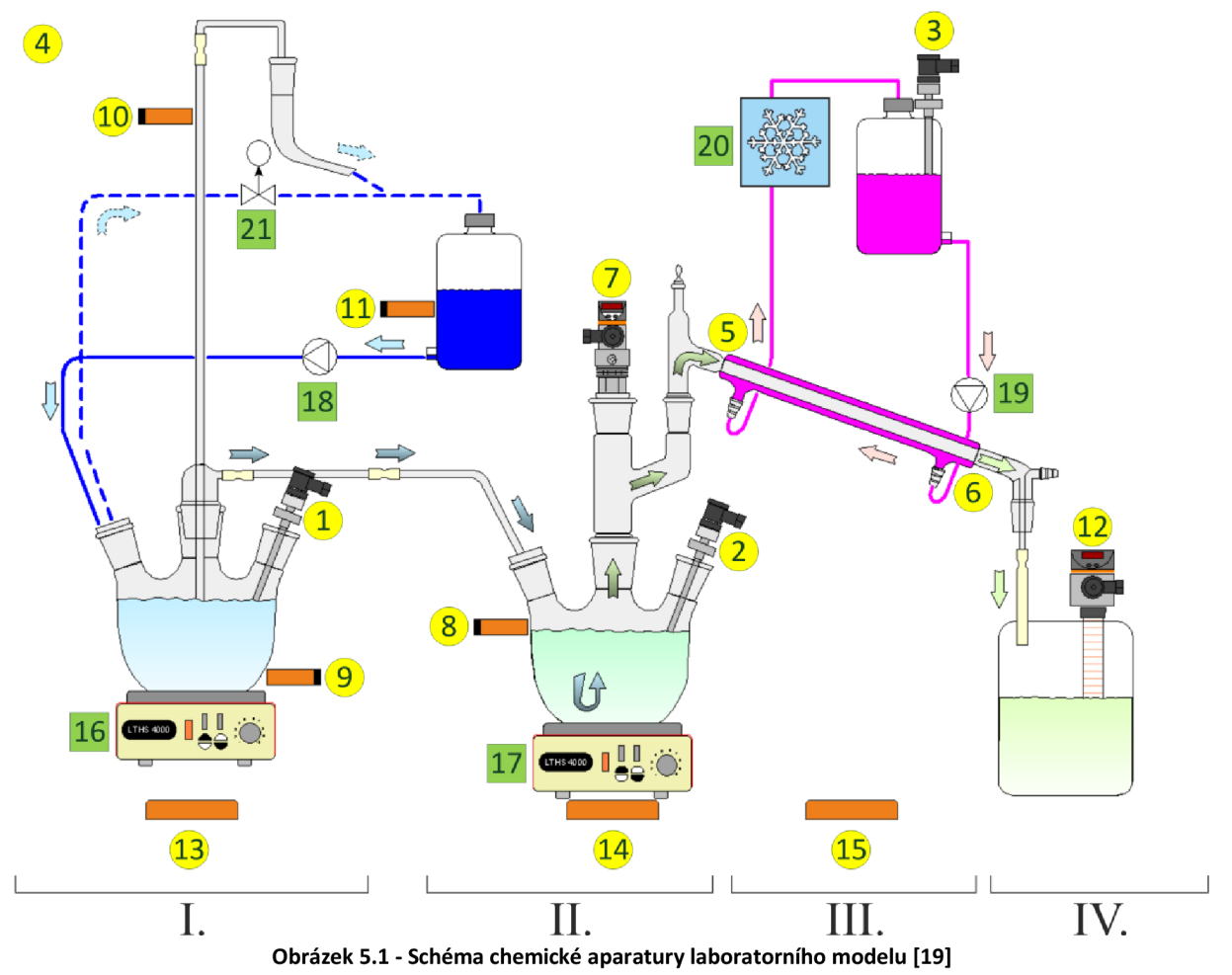

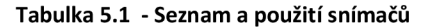

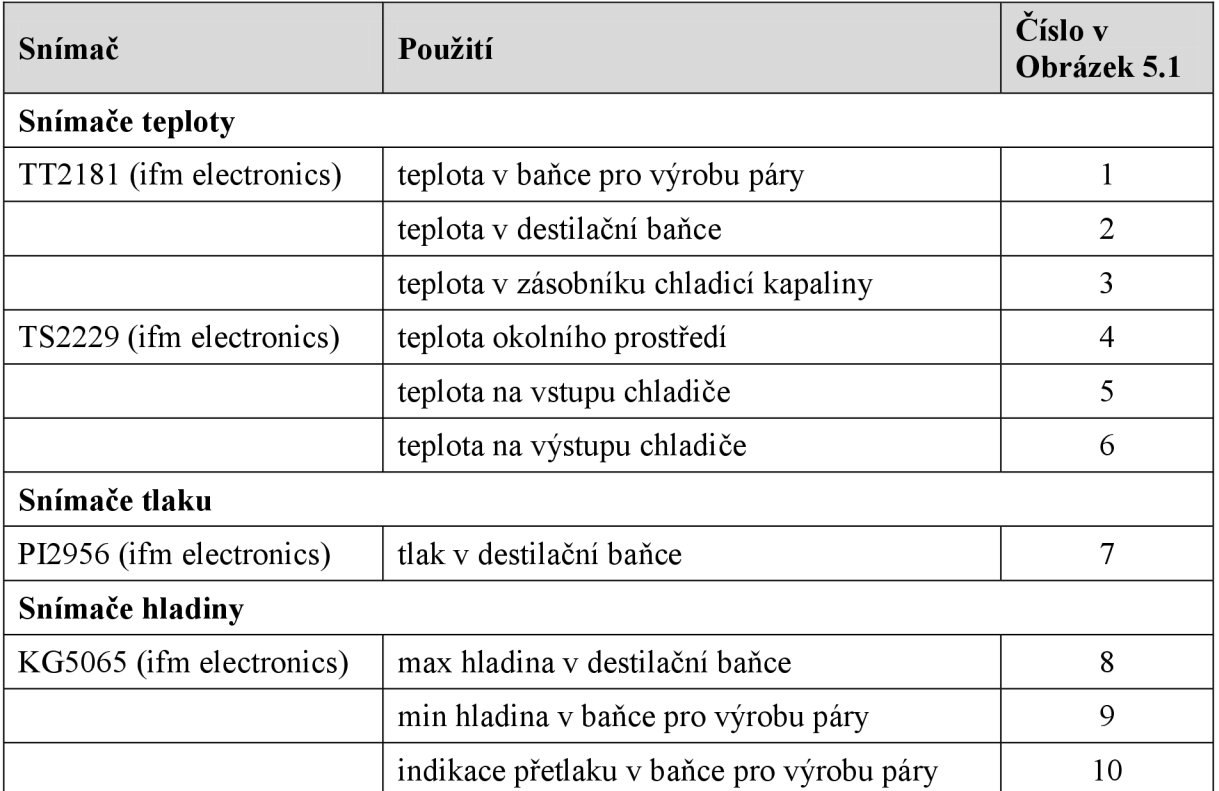

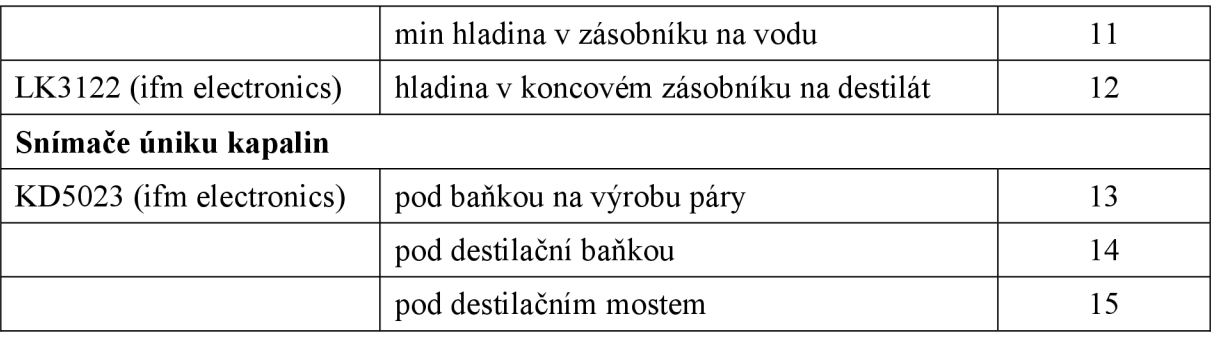

#### Tabulka 5.2 - Seznam a použití akčních členů

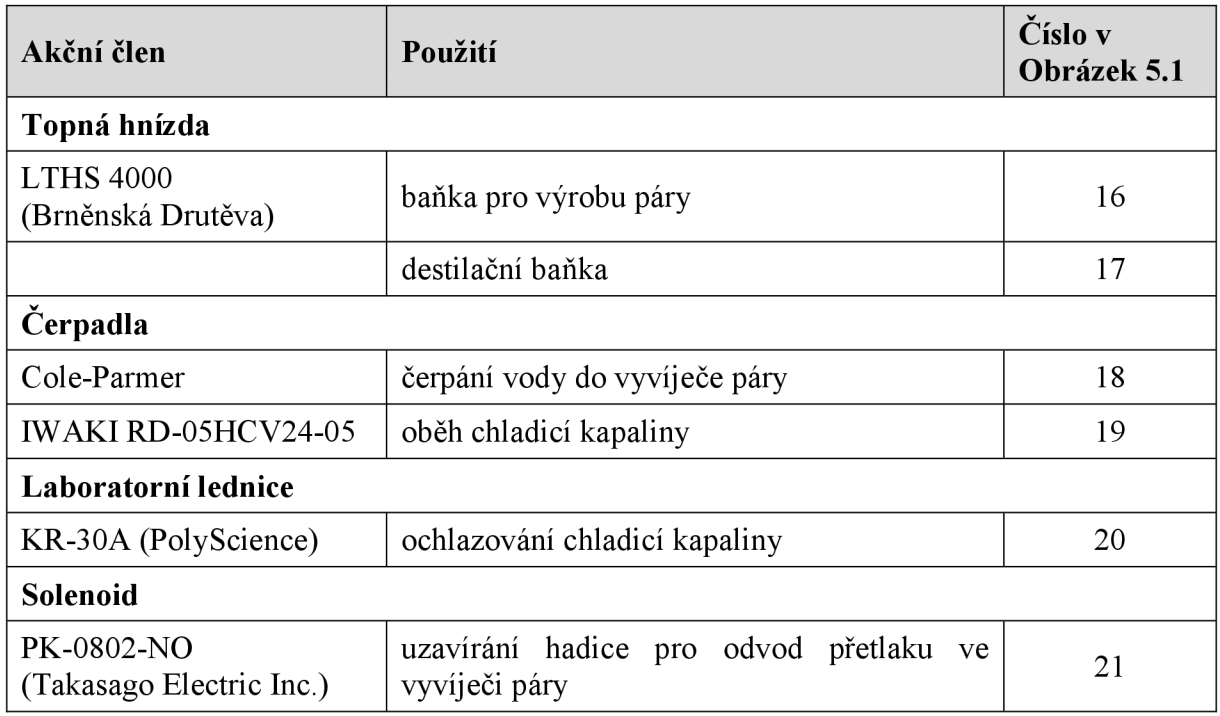

## **5.3 Řízení modelu**

Křížení modelu je použita AS-interface sběrnice. Hlavním prvkem je zde PLC AC1337 od firmy ifm electronics, k němuž jsou připojeny jednotlivé moduly. PLC zde slouží především k ovládání akčních členů, ke sběru dat z procesu a jejich poskytování nadřazenému systému, od něhož přijímá příkazy. Komunikace s ním v našem případě probíhá pomocí protokolu Modbus TCP/IP. [19]

Dalším úkolem PLC je zajišťovat bezpečný provoz při případné závadě na aparatuře nebo výpadku komunikace s nadřízeným systémem.

Již dříve vytvořený program [21], který toto měl zajišťovat, bylo nutno upravit. Důvodů bylo hned několik. Regulátor výkonu obou topných hnízd podle požadované teploty v baňkách nebyl plně funkční. Při nastavení teploty ohřívač neustále fungoval na 100% výkonu a to i po překročení požadované teploty. Dále neexistovala zpětná informace o tom, zda požadovaná teplota nebo výkon byl opravdu nastaven.

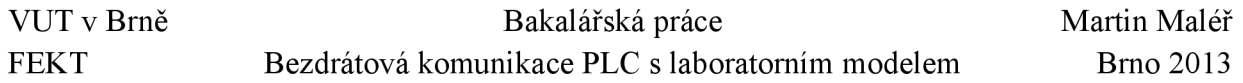

Nyní regulátor reguluje výkon přiváděný na topné hnízdo pomocí PWM tak, jak bylo původně zamýšleno. Také byly přidány registry s nastavenými hodnotami teplot a výkonů do dat, která jsou posílána klientskému PLC. Dále je přidána adresa, na kterou když klient pošle data, pošle mu je server nezměněné zpátky. Toto lze využít například k ověřování funkčnosti komunikace.

### **5.4 Paměťově oblasti automatu AC1337**

V použitém automatu je dvoukanálová paměť RAM (Dual-Ported RAM). To znamená, že je paměť rozdělena na dvě části - IN a OUT, jak je znázorněno na Obrázek 5.2. Každá z těchto částí je o velikosti 512 bytů. Holding registry mají velikost 1 byte, tj. 8 bitů. Rozsah adres každé části je tedy 0 – 511 dec (0 – 1FF hex). Počáteční adresa oblasti IN je 0, oblast OUT má offset 1024 dec. Pro komunikaci slouží moduly 12 (pro oblast IN) a 13 (pro oblast OUT). Tyto moduly podporují paměťové oblasti o velikosti pouhých 128 bytů. Rozsah použitelných adres se tedy zmenší na 0 – 127 dec. Podporované ModBus funkce jsou 3 a 16. [20]

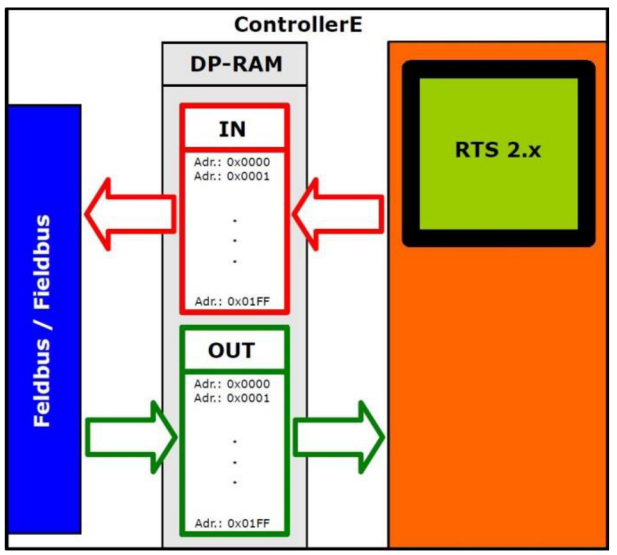

Obrázek 5.2 - Pamět automatu AC1337 [20]

Protože se přes ModBus posílají 16-bitové hodnoty, jsou adresy v následujících tabulkách rozděleny na low byte (spodní byte adresy) a high byte (horní byte adresy).

V paměťové oblasti IN se nacházejí registry pro čtení, tedy pro komunikaci směrem na sběrnici. Jsou v ní uloženy hodnoty ze snímačů připojených k PLC. Tato data jsou poskytována klientskému PLC.

| <b>ModBus adresa</b><br>$(16-b)$ | Proměnná | <b>Typ</b> | Význam                      |
|----------------------------------|----------|------------|-----------------------------|
| $\overline{0}$                   | A Temp0  | int        | teplota ve vyvíječi páry    |
|                                  | A Temp1  | int        | teplota v zásobníku vody    |
| $\overline{2}$                   | A Temp2  | int        | teplota v destilační baňce  |
| 3                                | A Temp3  | int        | teplota v zásobníku fridexu |
| 4                                | A Temp4  | int        | teplota na výstupu chladiče |

Tabulka 5.3 - Pamět IN - význam jednotlivých čtených registrů [19]

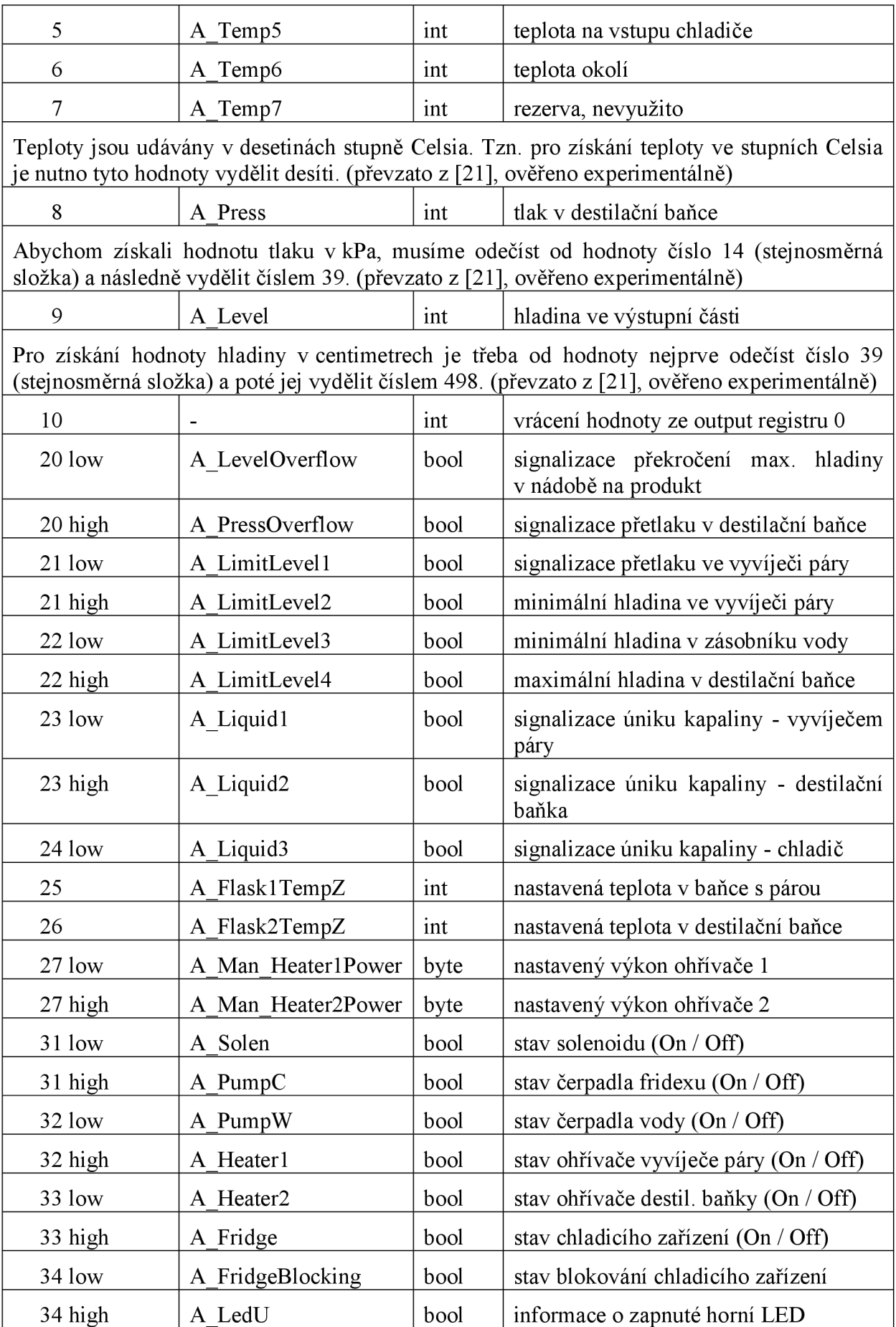

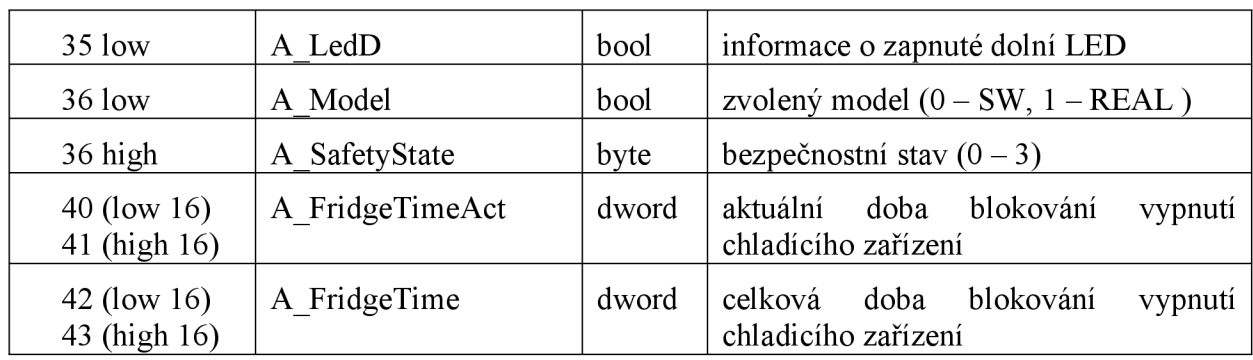

Paměťová oblast OUT slouží pro komunikaci ve směru ze sběrnice. Jsou v ní registry pro zápis. Data jsou posílána z klientského PLC a obsahují data pro řízení laboratorního modelu.

| <b>ModBus adresa</b><br>$(16-b)$          | Proměnná              | <b>Typ</b> | Význam                                                                             |
|-------------------------------------------|-----------------------|------------|------------------------------------------------------------------------------------|
| $\overline{0}$                            |                       | int        | hodnota se přenese do input registru 10                                            |
| 3 low                                     | A OSM ResetModel      | bool       | reset SW modelu                                                                    |
| 3 high                                    | A OSM SModelPace      | byte       | rychlost SW modelu (0 - 5, 0 = stop)                                               |
| 5 low                                     | A Man Solenoid        | bool       | požadavek na uzavření solenoidu                                                    |
| 5 high                                    | A Man PumpCool        | bool       | zapnutí/vypnutí čerpadla chlad. zařízení                                           |
| 6 high                                    | A OSM WaterFull       | bool       | doplnění vody v SW modelu                                                          |
| 10 low                                    | A Man Heater1         | bool       | zapnutí/vypnutí ohřívání vyvíječe páry                                             |
| 10 high                                   | A Man H1c             | bool       | topného hnízda<br>(0)<br>nastavení<br>1<br>nastavuje výkon, 1 - nastavuje teplotu) |
| 11 low                                    | A Man Heatr1Power     | byte       | hodnota požadovaného výkonu                                                        |
| 11 high (low 16)<br>$12$ low (high $16$ ) | A Flask1TempZ         | int        | hodnota požadované teploty                                                         |
| 15 low                                    | A Man Heater2         | bool       | zapnutí/vypnutí ohřívání destil. baňky                                             |
| 15 high                                   | A Man H <sub>2c</sub> | bool       | topného hnízda<br>2<br>nastavení<br>(0)<br>nastavuje výkon, 1 - nastavuje teplotu) |
| 16 low                                    | A Man Heatr2Power     | byte       | hodnota požadovaného výkonu                                                        |
| 16 high (low 16)<br>17 low (high 16)      | A Flask2TempZ         | int        | hodnota požadované teploty                                                         |
| 20 low                                    | A_Man_FridgeOn        | bool       | požadavek na zapnutí lednice                                                       |
| 20 high                                   | A PushButtonU         | bool       | stlačení horního tlačítka v SW modelu                                              |
| 21 low                                    | A PushButtonD         | bool       | stlačení dolního tlačítka v SW modelu                                              |

Tabulka 5.4 - Pamět OUT - význam jednotlivých zapisovaných registrů [19]

## **6 PRINCIP KOMUNIKACE**

Komunikace je typu klient-server s komunikačním protokolem ModBus TCP/IP. Samotné snímače a akční členy jsou připojeny na PLC ifm umístěné v rozváděči laboratorního modelu, viz kapitola 5.3. Tento automat nám slouží jako server, tedy poskytuje data klientovi. Klienty jsou komunikační karty PLC řady Logix pro komunikační protokol ModBus TCP/IP. Nadřazený systém pomocí vysílaných požadavků čte a zapisuje data na server. Program v tomto PLC zpracovává čtená data a pomocí programu RS Linx Enterprise komunikuje s vizualizací vytvořenou v programu Factory Talk View Studio Mechine Edition. Ve vizualizaci jsou tato data zobrazována a umožňuje laboratorní model přes ni ovládat. Program běžící na klientovi a vizualizace budou popsány v následujících kapitolách.

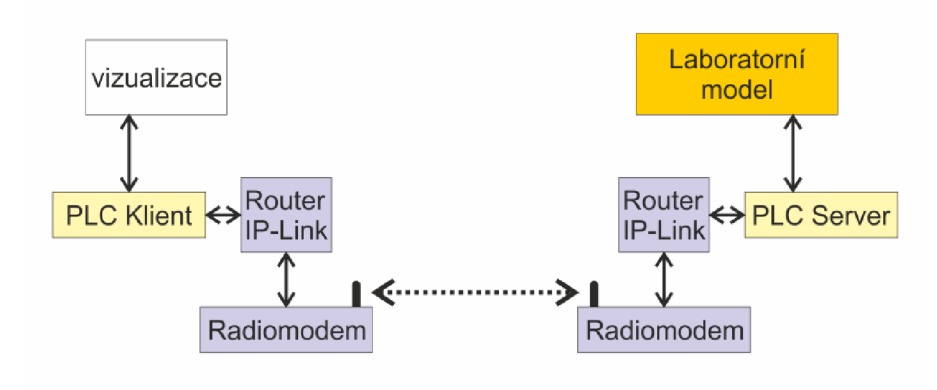

Obrázek 6.1 - Komunikační řetězec

# **7 NASTAVENÍ ZAŘÍZENÍ**

## **7.1 Nastavení PLC AC1337 - server**

Síťové nastavení PLC AC1337 se provádí úpravou souborů ethcfg.cfg, ifm.cfg, ip accs.cfg, onoffln.cfg. Soubory jsou přístupné pomocí ftp serveru na IP adrese PLC. Zařízení má IP adresu 192.168.0.2 s maskou 255.255.0.0.

V souboru ethcfg.cfg jsou základní síťové nastavení např. IP adresa zařízení, síťová maska, výchozí brána atd.

Pomocí souboru ip accs.cfg povolujeme určitým IP adresám přes daný komunikační protokol (jednotlivě nebo všem protokolům najednou) přístup k PLC. V našem případě je povolen přístup přes všechny protokoly [ALL] adresám v rozsahu [192.168.1.3 ... 192.168.1.255], V souboru ifm.cfg se nachází nastavení obecného chování PLC. Pro nás je důležitý řádek [Byteorder], ve kterém nastavujeme typ komunikačního protokolu. Pro ModBus TCP/IP je zde vyplněno "Modbus".

Soubor onoffln.cfg definuje, jak je existující Ethernetové připojení monitorováno. V řádku [ON/OFF-line trigger] je pro protokol ModBus TCP/IP vyplněno "Modbus".

# **7.2 Nastavení PLC ControlLogix a CompactLogix - klient**

Hardwarovou konfiguraci a program pro automaty od firmy Allen-Bradley vytvoříme ve vývojovém prostředí RSLogix 5000. V tomto programu založíme nový projekt pro daný automat a revizi. V záložce "I/O Configuration" jsou zobrazeny nakonfigurované moduly PLC. Do ní následně přidáme další moduly, které budeme používat. V případě automatu ControlLogix to bude modul MVI56E-MNETC, pro PLC CompactLogix to bude modul MVI69-MNET. Po jejich přidání a nastavení je nutné v hlavním programu ("Main Rountine") importovat příslušnou "Add-On" instrukci. Tím se vytvoří uživatelsky definované typy a globální proměnné (Control Tágy), ve kterých lze nalézt jak oblast vstupů a výstupů, tak stavové proměnné a proměnné s nastavením modulu.

## **7.3 Konfigurace přídavných komunikačních modulů**

Nastavení modulů a komunikace se provádí pomocí programu Configuration Builder do firmy ProSoft. Program je přiložen na CD-ROM v balení modulů nebo jej lze stáhnout na stránkách výrobce. Nejprve zvolíme z nabídky námi použitý modul. Následně se nám zobrazí stromová struktura nastavení modulu. V záložce "Ethernet Configuration" nastavíme síťovou konfiguraci, tj. IP adresu modulu, masku a výchozí bránu. Dalším krokem je vytvoření komunikačních funkcí. Zde použijeme pouze dvě funkce, a to funkci 3 a 16, tedy funkce čtení a zápisu více holding registrů. V nich se především nastaví IP adresa zařízení, se kterým chceme komunikovat, port, přes který budeme komunikovat a počet přenášených registrů. Dále se nastaví počáteční adresy oblastí input a output jak ve vnitřní paměti modulu, tak v zařízení, se kterým komunikujeme. Dále zde lze nastavit časový interval mezi požadavky na čtení nebo zápis. Po provedení všech těchto nastavení, nahrajeme konfiguraci do modulu.

Podrobný návod pro oba automaty Allen-Bradley a moduly ProSoft včetně ilustračních obrázků je přiložen v příloze A.

### **7.4 Konfigurace IP-LINKů a radiomodemů**

Propojení mezi IP-LFNKem a PLC, případně jiného zařízení, musí být vedeno kříženým ethernetovým kabelem.

Konfigurovat tato zařízení lze pomocí terminálu přes sériovou linku nebo pomocí služby telnet po Ethernetu. V obou případech je prostředí, ve kterém se provádí nastavení a testování, stejné.

Defaultní heslo pro přístup do nastavení je "root". Výběr nabídky se provádí pomocí čísel a písmen před jejím názvem a následným potvrzením klávesou "Enter". Pro návrat do předchozí nabídky slouží klávesa "Esc" opět potvrzená klávesou "Enter".

|                                                                             | IP-LINK login: root                                                                                                    |
|-----------------------------------------------------------------------------|----------------------------------------------------------------------------------------------------|
|                                                                             | Satel IP-LINK Configuration                                                                                                    |
| $_{12}$<br>2)<br>3)<br>4)<br>5)<br>6)<br>7)<br>8)<br>N)<br>$_{\rm T}$<br>A) | Ethernet Interface Settings<br>Radio Modem Serial Settings<br>Radio Interface Settings<br>Show All Current Interfaces<br>Routes<br>ARP Cache<br>Firewall<br>Other Settings<br>Domain Names<br>Tests<br>System information |
| D)<br>L)<br>R)<br>E)<br>X)<br>B)                                            | Load Default Configuration<br>Stored Configurations<br>Apply Changes without Saving<br>Save Changes<br>Logout<br>Boot                                                                                                    |
| $IP-LINK$                                                                   |                                                                                                    |

Obrázek 7.1 - Hlavní nabídka nastavení IP-LINKu

Jak je zmíněno dříve, zařízení IP-LINK má dvě IP adresy. Jednu pro rozhraní s radiomedemem a druhou pro rozhraní s okolní sítí Ethernet. IP adresa pro ethernetové rozhraní slouží jako brána pro připojené zařízení, např. PC. Její nastavení se nachází v první nabídce. Je výhodné mít zařízení v jiných sítích (např. 192.168.0.1 a 192.168.1.1). IP adresa pro radiomodem slouží jako brána pro druhý IP-LFNK. Nastavuje se v nabídce číslo 3. Oba radiomodemy musí být ve stejné síti (např. 10.10.10.1 a 10.10.10.2).

V nabídce 2 lze nastavit parametry sériového rozhraní používaného pro komunikaci IP-LFNKu s radiomodemem. Musí se shodovat s nastavením komunikačního kanálu mezi radiomodemy.

Následně v nabídce číslo 5 je třeba nastavit směrování. Zde se nastavuje výchozí brána pro IP-LFNK a adresa IP-LFNKu na druhé straně komunikačního kanálu. Nastavení si lze zpětně ověřit v podnabídce "Show All Routes".

Veškeré změny je nutno před použitím uložit a aplikovat. K tomu slouží nabídka E.

Nabídka s označením T nabízí možnost testování komunikace. Provádí příkaz ping na zadanou IP adresu.

Po přepnutí přepínače na IP-LINKu do polohy "PROG" se v terminálu zobrazí menu pro nastavení radiomodemů.

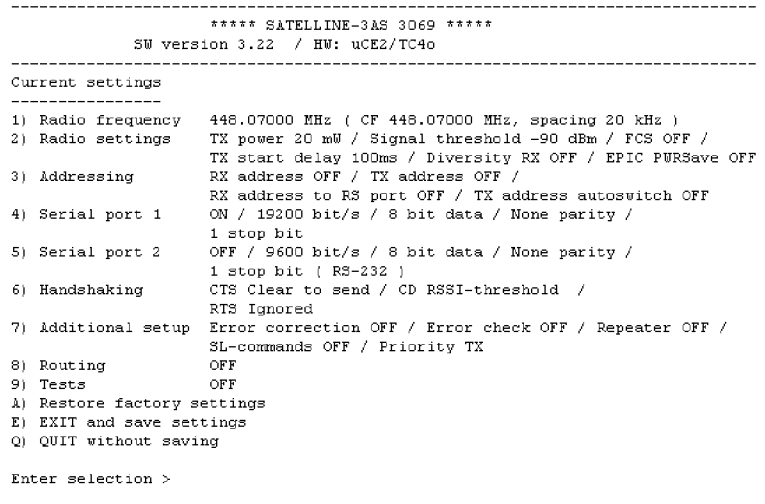

Obrázek 7.2 - Hlavní nabídka nastavení radiomodemů

V jednotlivých nabídkách lze nastavovat parametry komunikačního kanálu. Pokud je radiomodem v továrním nastavení, není potřeba zde dělat změny. Je ale vhodné, v některých případech nutné, nastavit výkon vysílací antény a citlivost přijímače. Pokud se zařízení provozují na krátkou vzdálenost, např. v jedné místnosti, docházelo by při vysokém výkonu vysílače ke značnému rušení a tak k neprůchodnosti komunikačního kanálu.

Podrobný návod včetně screenshotů se nachází v příloze B.

## **8 PROGRAM NA KLIENTSKÉM PLC**

Program vytvořený ve vývojovém prostředí RSLogix 5000, který je vykonáván na klientském automatu má za úkol dekódovat a zpracovat data, která mu poskytuje server. Tyto data následně poskytuje vizualizaci, která je zobrazí v potřebném formátu. Operátor ovládá ve vizualizaci prvky např. pro zapínání a vypínání jednotlivých zařízení atd. Tím vlastně pouze nastavuje patřičné proměnné (tágy) v klientském PLC do požadovaných stavů. Dalším úkolem programu v tomto automatu je odeslání těchto proměnných na správné adresy v serverovém automatu. Program dále kontroluje funkčnost spojení se serverem. Jednotlivé části programu budou popsány níže.

## **8.1 Tágy**

Data, která klientský automat čte nebo zapisuje na server, se nacházejí v datové oblasti rozšiřujícího modulu v lóbitových registrech. Přistupovat k datům pouze podle čísel adres není přehledné. Data na serveru jsou navíc uložena pouze v 8bitových registrech, to znamená, že v jednom přenášeném lóbitovém registru jsou ve skutečnosti dvě proměnné. Vytvořené globální proměnné, tzv. "Control Tags" slouží k uložení dekódovaných příchozích dat, tak i k ukládání hodnot, které se budou posílat serveru. Názvy všech tagů odpovídají pro přehlednost, názvům proměnných na serverovém automatu. Dále jsou zde proměnné programu, např. časovače, čítače, a také pomocné proměnné.

## **8.2 Dekódování příchozích dat**

Jak je zmíněno výše, příchozí data ve většině případů neodpovídají svou délkou přenášeným lóbitovým registrům. Některé je třeba rozdělit, jiné sloučit tak, aby vznikly proměnné o správné velikosti registrů. Stejný případ nastává při zapisování dat na server, kdy je třeba sloučit nebo rozdělit proměnné po bytech tak, aby odpovídaly modbusovým adresám, na které jsou vázány proměnné na serverovém automatu.

Pro tyto operace je použita instrukce BTD (Bit Field Distribute). Umožňuje z jakékoliv proměnné přesouvat konkrétní bity do jiné proměnné na požadované místo (určitý bit). "Source" je zdrojový registr, "Source Bit" je počáteční bit ve zdrojovém registru, od kterého se budou bity přesouvat. "Dest" je cílový registr a "Dest Bit" je bit, od kterého se budou přesouvané bity vkládat do sílového registru. "Length" je počet bitů k přesunu. Na příkladu, Obrázek 8.1, se přesouvá horní byte z lóbitového registru čtených dat číslo 36 do spodního bytu proměnné A\_SafetyState.

| <b>Bit Field Distribute</b>    |               |  |
|--------------------------------|---------------|--|
| Source MNETC.DATA.ReadData[36] |               |  |
|                                |               |  |
| Source Bit                     |               |  |
| Dest                           | A SafetyState |  |
|                                |               |  |
| Dest Bit                       |               |  |
| Length                         | Я             |  |

Obrázek 8.1 - Programovací blok BTD

### **8.3 Kontrola funkčnosti spojení**

Při výpadku spojení klienta se serverem se v registrech uchovají poslední data. Proto nelze jednoduše poznat, že zařízení nekomunikují. Je třeba při ztrátě spojení upozornit obsluhu na vzniklý problém, aby mohla reagovat.

Princip kontroly spojení spočívá v tom, že serveru se pošle hodnota registru čítače, kterou musí server vrátit zpátky. Pokud je rozdíl mezi těmito hodnotami menší než limit, znamená to, že je spojení aktivní. Interval pro odlišnost těchto hodnot byl zvolen z důvodu časové prodlevy mezi zápisem dat a čtením ze serveru. Experimentálně byla zvolena limitní hodnota 3. Pokud se ovšem hodnoty liší více, zařízení spolu nekomunikují, po určitém časovém intervalu je nastavena proměnná indikující poruchu komunikace a ve vizualizaci je obsluha upozorněna na tento problém. Klientské PLC se nadále snaží komunikovat a provádí kontrolu hodnoty v příchozím registru. Pokud se komunikace sama obnoví, indikace poruchy je vymazána. Záznam o poruše zůstává pouze ve vizualizaci. Pokud se komunikace sama neobnoví, obsluha má možnost provést pomocí tlačítka ve vizualizaci resetování rozšiřujícího komunikačního modulu. Tím je porucha akceptována a zrušena. Resetování trvá necelou minutu, proto po tuto dobu není porucha indikována, ale obsluha je upozorněna, že probíhá resetování modulu. Pokud obsluhující pracovník okno s hlášením o poruše komunikace zavře, aniž by provedl reset komunikační karty, je automaticky okno s alarmem za 5 sekund vyvoláno znovu.

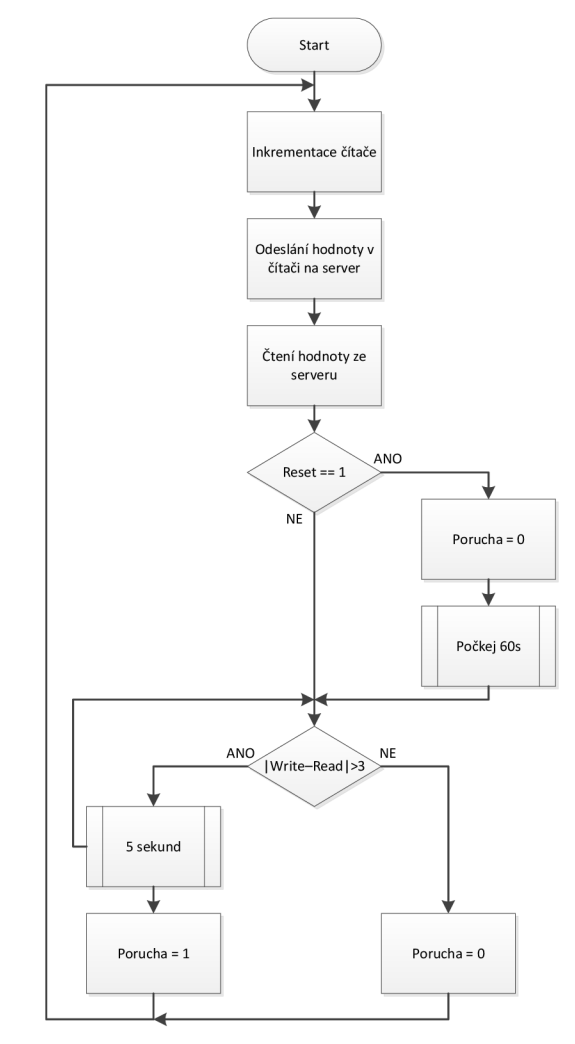

Obrázek 8.2 - Vývojový diagram kontroly funkčnosti komunikace

## **9 VIZUALIZACE**

Vizualizace slouží k co nejlepšímu a nejsrozumitelnějŠímu zprostředkování celého technologického procesu a daného zařízení uživateli. Důležité je, aby vizualizace byla jednoduchá, názorná a ovládání bylo intuitivní. Proto je proces i zařízení znázorněno pouze schematicky, principiálně tak, aby bylo snadno rozpoznat, který indikační nebo ovládací prvek patří ke které části zařízení.

Protože klientskými automaty jsou PLC od firmy Allen-Bradley, byl pro vytvoření vizualizace zvolen program FactoryTalk View Studio Machine Edition.

### **9.1 Struktura vizualizace**

Vizualizace je členěna na několik obrazovek. Po jejím spuštění se nejprve zobrazí úvodní informační obrazovka. Následuje hlavní obrazovka, na které je znázorněn celkový pohled na proces a zařízení. Z této obrazovky se lze prokliknout na obrazovky s detailním pohledem na jednotlivé části zařízení a pak také na obrazovky s průběhy a omezenou historií vybraných hodnot.

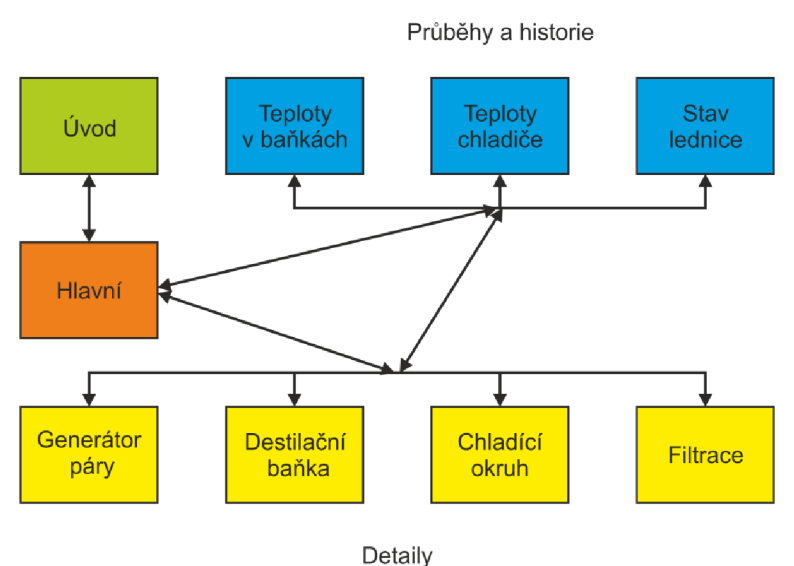

Obrázek 9.1 - Struktura vizualizace

### **9.2 Popis obrazovek vizualizace**

Vizualizace je kompletně ve dvou jazycích, a to v češtině a angličtině. Volba jazyka je umístěna hned na úvodní obrazovce. Mimo to se na ní uživatel dozví informace o práci, ke které vizualizace patří a kdo je jejím autorem. Tlačítkem "OK" se přepne na hlavní obrazovku.

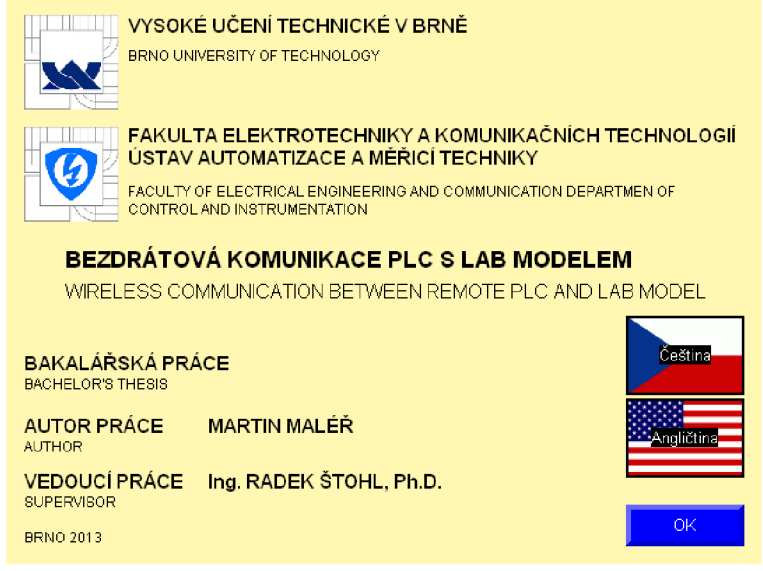

Obrázek 9.2 - Úvodní obrazovka

Všechny další obrazovky mají jednotný grafické rozhraní. Nahoře je umístěn světle modrý pruh. V jeho středu je název obrazovky, vpravo ukončovací tlačítko a vlevo tlačítko pro přechod na hlavní obrazovku a vjejím případě na obrazovku úvodní. Dalším prvkem objevujícím se na všech obrazovkách je dolní tmavě zelený pruh s tlačítky pro přechod na obrazovky s grafy průběhů a historií vybraných proměnných.

Na hlavní obrazovce je celkový pohled na zařízení a proces destilace. Jsou zde zobrazovány informace o bezpečnostním stavu, teploty okolního prostředí a všech kapalin, stavy jednotlivých zařízení (on/off) a také odpočet blokovacího času lednice, po který nelze lednice vypnout. U každého zařízení jsou umístěny jeho ovládací prvky, ať už jde o dvoustavové ovládání on/off solenoidu, lednice nebo čerpadla, tak také o pokročilejší ovládání topných hnízd. Všechna dvoustavová tlačítka mají rozlišený vzhled pro své stavy, při zamáčknutí tlačítko ztmavne.

Topná hnízda mají několik ovládacích a indikačních prvků, které jsou seskupeny tak, aby bylo jednoznačně poznat, k čemu patří. Indikátor stavu hnízda on/off je ve skupině umístěn vpravo nahoře. Tlačítka "H1" a "H2" slouží k zapnutí nebo vypnutí patřičného hnízda. Tlačítko "P / T" přepíná režim řízení hnízda mezi nastavováním výkonu nebo regulací na požadovanou teplotu. Hodnoty lze nastavovat buď tlačítky nahoru a dolů nebo je můžeme zadat přímo pomocí numerické klávesnice, kterou vyvoláme tlačítkem "zadej". Indikátory pod těmito tlačítky zobrazují v závislosti na přepnutém režimu buď nastavený požadovaný výkon hnízda, nebo požadovanou teplotu společně s aktuálně přiváděným výkonem, o jehož nastavení se stará regulátor v programu na serveru.

Nad tímto celkovým pohledem jsou umístěna tlačítka pro detailnější zobrazení jednotlivých částí zařízení s popisem všech prvků. Velikost tlačítek je zvolena tak, aby bylo vidět, kterou část zařízení detail obsahuje.

Pouze z hlavní obrazovky lze manuálně otevřít okno alarmů. Tlačítko je umístěno vlevo v tmavě zeleném pruhu vespod obrazovky.

Na Obrázek 9.3 je screenshot hlavní obrazovky. Kolem hlavního obrázku jsou umístěny ukázky všech prvků v přepnutém stavu.

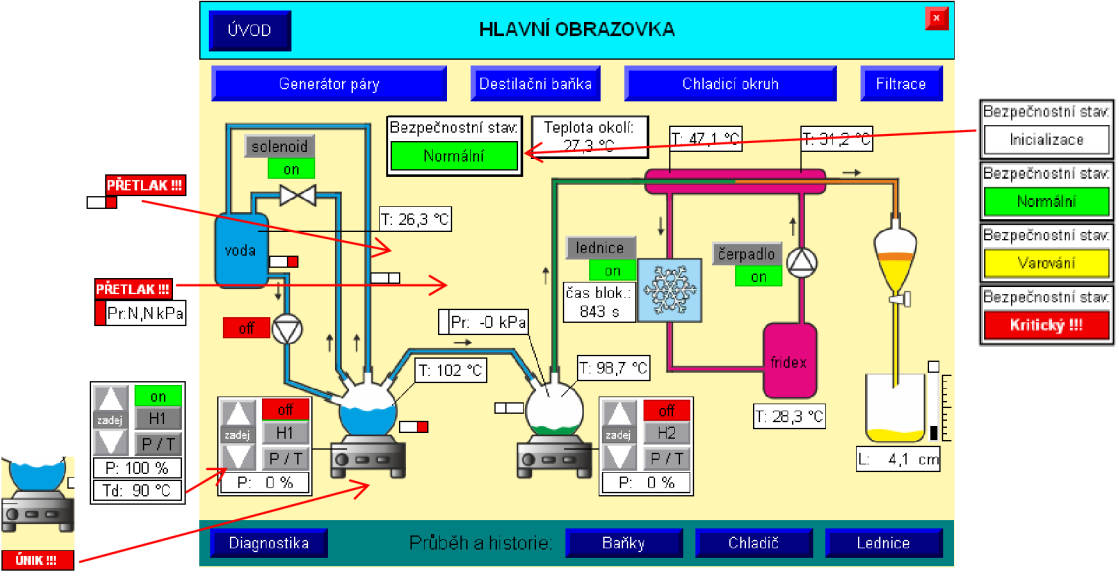

Obrázek 9.3 - Hlavní obrazovka

Uspořádání obrazovek detailů se příliš neliší od uspořádání hlavní obrazovky. Kromě toho, že je zobrazena pouze vybraná část procesu, jsou k jednotlivým ovládacím a indikačním prvkům přidány popisky s jejich významem. Dále pak se zobrazovač bezpečnostního stavu a teploty okolí přesunul na pravou stranu a tlačítka, kterými se lze přepnout na jiný detail již mají jednotnou velikost. Všechny obrazovky s detailním pohledem jsou ve stejném grafickém provedení.

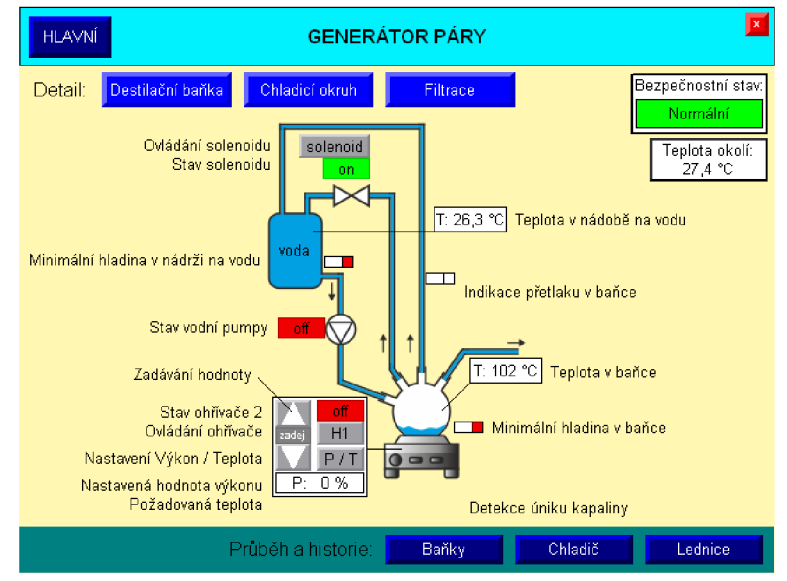

Obrázek 9.4 - Obrazovka detailu generátoru páry

Jak je zmíněno výše, vizualizace je i v angličtině. Nejvíce textu je na obrazovkách s detailním zobrazením části zařízení, proto uvádím jako ukázku obrazovky v anglické verzi Obrázek 9.5.

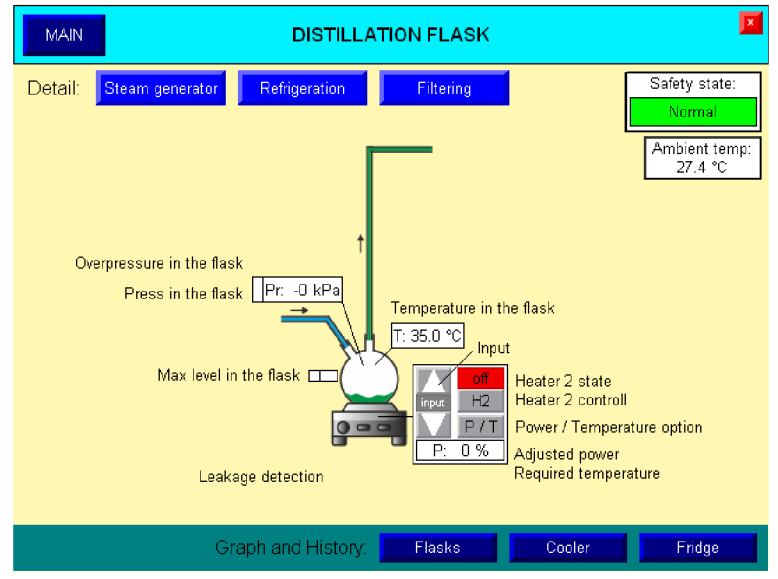

Obrázek 9.5 - Obrazovka s detailem destilační baňky - anglicky

Z hlavní obrazovky i z jednotlivých detailních pohledů na zařízení se lze přepnout na zobrazení průběhů vybraných proměnných a jejich historii v omezeném časovém úseku. Omezení je dané nastaveným počtem zaznamenávaných dat.

Obrazovky zobrazující grafy teplot ve vyvíječi páry a destilační baňce a teploty na chladiči se liší pouze zobrazovanými proměnnými, jejich ovládání a grafické provedení je zcela shodné. Legenda umístěná vlevo říká, která barva zaznamenávacího pera patří ke které proměnné. Dále jsou pod legendou umístěny ovládací prvky grafu.

Měřítko svislé osy Y, tedy osy teploty, lze nastavovat pomocí horní a dolní zobrazovací meze. Ty můžeme nastavovat pro každou mez buď pomocí tlačítek nahoru a dolů nebo po kliknutí na tlačítko "zadej" přímým zadáním hodnoty na zobrazené numerické klávesnici. Pod těmito ovládacími prvky je tlačítko "AUTO SCALE", po jehož zmáčknutí se meze nastaví automaticky. A to tak, aby horní mez byla o 1°C vyšší než okamžitá vyšší teplota a dolní mez o 1°C nižší než okamžitá nižší teplota.

Osa času zobrazuje úsek dvou minut. K jejímu ovládání slouží pět tlačítek. Prostřední tlačítko "Pauza" slouží k pozastavení zobrazování průběhu, data jsou zaznamenávána dál. Nejbližší tlačítka po jeho obou stranách slouží k posouvání se vpřed nebo vzad o jeden zobrazovaný časový úsek grafu. Krajní tlačítka slouží k přejití na úplný začátek záznamu nebo naopak k zobrazení nej čerstvějších dat.

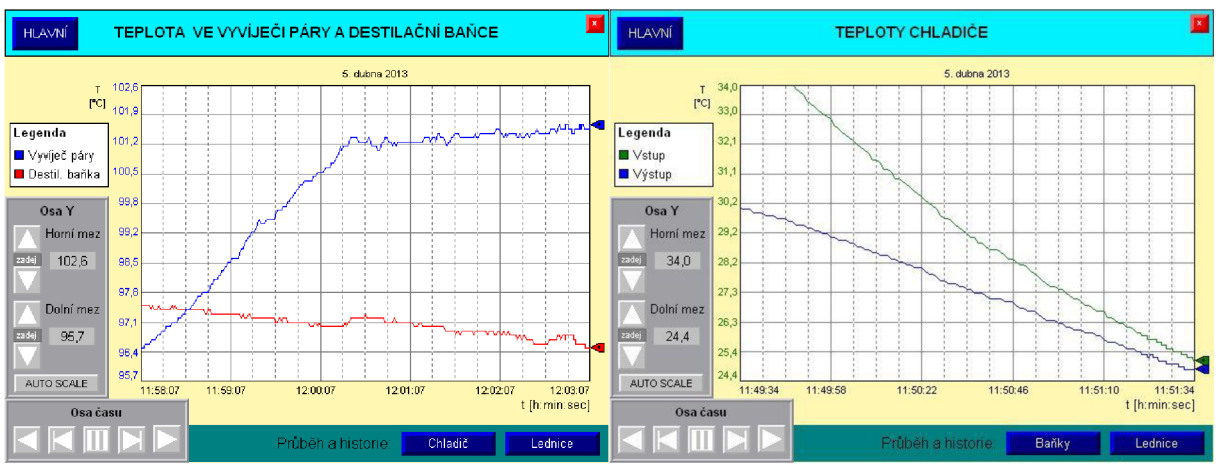

Obrázek 9.6 - Obrazovky s grafy teplot v baňkách a v chladiči

U grafu zobrazujícího stav lednice, tedy časový průběh chodu lednice, není zapotřebí legendy ani změny měřítka osy Y. Proto zde tyto prvky nejsou. Jsou zde pouze navigační tlačítka pro časovou osu.

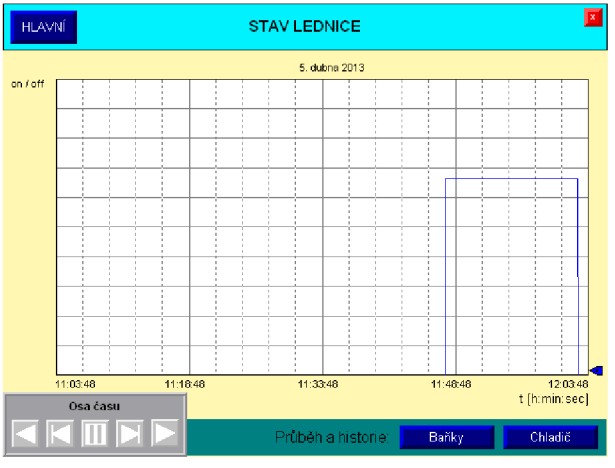

Obrázek 9.7 - Obrazovka s grafem stavu lednice

Pokud zařízení přestanou komunikovat a je indikována porucha komunikace, ve vizualizaci se zobrazí překryvné okno alarmu. V červeném poli se zobrazí datum, čas a popis poruchy. Jsou zaznamenávány všechny alarmy, které se vyskytnou. V záznamech lze listovat po řádcích pomocí tlačítek se šipkami. Tlačítkem "Zavřít" je okno alarmu zavřeno a porucha akceptována. Pokud porucha nadále trvá, za 5 sekund se okno objeví znovu. Tlačítkem vlevo se provede resetování rozšiřujícího komunikačního modulu. Tím je opět porucha akceptována, ale okno alarmu zůstává nadále otevřeno a je indikován probíhající reset komunikačního modulu.

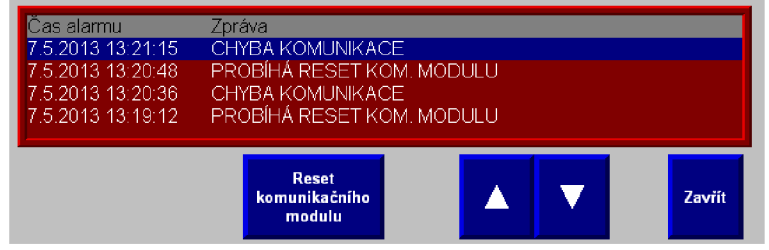

Obrázek 9.8 - Obrazovka alarmů

# **10 ZÁVĚR**

V bakalářské práci jsem se seznámil s komunikačním protokolem ModBus TCP/IP a úspěšně jej implementoval. Vytvořil jsem komunikační kanál typu klient-server mezi řídicím automatem a PLC v laboratorním modelu destilační kolony. Pro vytvoření bezdrátové komunikace mezi těmito automaty byla použita zařízení od firmy Satel. Práce s nimi spočívala v jejich konfiguraci a odladění výkonového nastavení vysílačů a přijímačů radiomodemů.

Při práci jsem si prohloubil své znalosti s prací ve vývojovém prostředí RSLogix 5000, který slouží pro vytváření programů pro automaty řady Logix od firmy Allen-Bradley. Pomocí tohoto prostředí jsem vytvořil programy pro klientské automaty ControlLogix i CompactLogix. Tyto programy obsahují algoritmy pro komunikaci s automatem v laboratorním modelu destilační kolony, pro řízení technologického procesu destilace a dále pak obsahují prvky potřebné pro použití vizualizace. Program je použitelný i pro jiná PLC Allen-Bradley. Podmínkou je změna HW konfigurace pro daný automat.

Dále jsem se hlouběji seznámil s programem FactoryTalk View Studio Mechine Edition. V tomto programu jsem vytvořil vizualizaci procesu destilace přehledně se všemi indikačními a ovládacími prvky. Tyto prvky jsou navázány na proměnné vytvořené v programu pro klientský automat. Vizualizace je také vhodná pro spojení s jinými automaty. Je zde třeba upravit nastavení připojení k PLC.

Během práce se vyskytly problémy kvůli několika nevhodným řešením v již dříve vytvořeném programu pro serverový automat. Proto bylo nutné tento program upravit (kapitola 5.3). Nyní plně vyhovuje požadavkům pro vzdálené řízení.

Poslední fází práce byla praktická zkouška celé sestavy. Zkoušky dopadly úspěšně, na konci každé z nich bylo vyprodukováno několik mililitrů silice z pomerančové kúry. Program pro klientský automat i vizualizace byly testovány na dvou dříve zmíněných PLC také úspěšně.

Mnou navržené a realizované řešení je plně funkční a vyhovuje v plném rozsahu zadání.

## **SEZNAM POUŽITÉ LITERATURY**

- [I] MALÉR, M . Bezdrátová komunikace PLC s laboratorním modelem. Brno: Vysoké učení technické v Brně, Fakulta elektrotechniky a komunikačních technologií, 2013. 47 s. Vedoucí semestrální práce Ing. Radek Stohl, Ph.D.
- [2] PASEK, Jan. *Programovatelné automaty v řízení technologických procesů* [online], Brno, 30.11. 2007 [cit. 2013-04-30]. Dostupné z: [https://www.vutbr.cz/www\\_base/priloha.php?dpid=45795](https://www.vutbr.cz/www_base/priloha.php?dpid=45795)
- [3] ZEZULKA , František a Ondřej HYNCICA. *Průmyslový Ethernet I: Historický úvod.*  AUTOMA [online]. 2007, roč. 2007, č. 1 [cit. 2012-10-31]. Dostupné z: [http://www.odbornecasopisy.cz/index.](http://www.odbornecasopisy.cz/index) php?id\_document=34298
- [4] *Programovatelné logické automaty.* VSCHT Ústavu počítačové a řídicí techniky [online], [cit. 2013-04-30]. Dostupné z: <http://uprt.vscht.cz/kminekm/mrt/F5/F5-ram.htm>
- [5] VÍCH, Bořek. ControlLogix řídicí systém budoucnosti. AUTOMA [online]. 2000, roč. 2000, č. 6 [cit. 2013-04-30]. Dostupné z: [http://www.odbornecasopisy.cz/index.](http://www.odbornecasopisy.cz/index) php?id\_document=27740
- [6] *CompactLogix.* ControlTech [online], [cit. 2013-04-30]. Dostupné z: <http://www.controltech.cz/cz/produkty/item/207-compactlogix>
- [7] PROSOFT TECHNOLOGY. *MVI56EMNETC User Manual.pdf* [online]. 01-08-2011 [cit. 2012-12-29]. Dostupné z: [http://www.prosoft](http://www.prosoft-)technology.com/content/download/15668/194624/file/MVI56E\_MNETC\_User\_Manual. pdf
- [8] PROSOFT TECHNOLOGY. MVI69 MNET User Manual.pdf [online]. 17-10-2011 [cit. 2012-12-29]. Dostupné z: [http://prosoft](http://prosoft-)technology.com/content/download/6596/88246/file/MVI69\_MNET\_User\_Manual.pdf
- [9] *SA TEL IP-LINK.* ControlTech [online]. [cit. 2013 -04-3 0]. Dostupné z: <http://www.controltech.cz/cz/produkty/item/444-satel-ip-link>
- [10] SATEL. *IP-LINK: User Guide.* verze 1.2. Dostupné z: <http://www.satel.com/userData/satel/downloads/user-guides/satellink/IP->LINK UserGuide V  $1.2$ .pdf
- [II] SATEL. SATELLINK: Products [online], [cit. 2013-04-30]. Dostupné z: [http://www.satel.com/userData/satel/downloads/brochures/satellink/IP\\_LJNK.pdf](http://www.satel.com/userData/satel/downloads/brochures/satellink/IP_LJNK.pdf)
- [12] *SATELLINE-3AS.* ControlTech [online], [cit. 2013-04-30]. Dostupné z: <http://www.controltech.cz/cz/produkty/item/389-satelline%C2%AE-3as-a-3asd>
- [13] OCEANSCAN LIMITED. *SATEL SATELLINE 3ASdRádio Modem* [online], [cit. 2013- 04-18]. Dostupné z: <http://www.oceanscan.net/gallery/PDFs/SATEL3AS.PDF>

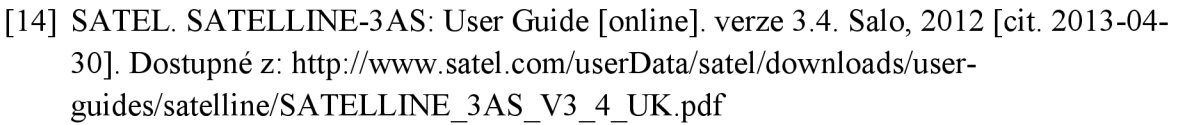

- [15] CEPT. *ERCRECOMMENDATION (70-03).* 09-10-2012. Tromso, 1997. Dostupné z: <http://www.erodocdb.dk/Docs/doc98/official/pdf/REC7003E.PDF>
- [16] RONEŠOVÁ,. Andrea. *Přehled protokolu MODBUS* [online]. 05-2005 [cit. 2012-12-29], Dostupné z: <http://home.zcu.cz/~ronesova/bastl/files/modbus.pdf>
- [17] MODBUS-IDA. MODBUS Messaging on TCP/IP Implementation Guide [online]. verze 1.0b. 2006 [cit. 2013-04-30]. Dostupné z: http://modbus.org/docs/Modbus\_Messaging\_Implementation\_Guide\_V1\_0b.pdf
- [18] CÍDLOVÁ, Hana. *Destilace.* In: Masarykova univerzita [online]. Brno, 2006 [cit. 2013- 05-08]. Dostupné z: [http://www.ped.muni.cz/wchem/sm/hc/labtech](http://www.ped.muni.cz/wchem/sm/hc/labtech-)old/soubory/operace/separacni\_metody/destilace.pdf
- [19] CHLAD, Petr. *Řídicí systém pro laboratorní model destilační kolony.* Brno, 2012. Dostupné z: [http://www.vutbr.cz/www\\_base/zav\\_prace\\_soubor\\_verejne.p](http://www.vutbr.cz/www_base/zav_prace_soubor_verejne)hp?file\_id=51711. Diplomová práce. Vysoké učení technické v Brně, Fakulta elektrotechniky a komunikačních technologií, Ustav automatizace a měřicí techniky. Vedoucí práce Ing. Radek Štohl, Ph.D.
- [20] IFM ELECTRONIC. *Supplementary device manuálfor interface Ethernet/IP for AS-i controllerE* [online]. 02-2010 [cit. 2012-12-29]. Dostupné z: <http://www.ifm.com/mounting/7390706UK.pdf>
- [21] CHLAD, Petr. Server\_program\_report-CoDeSys.pdf: ETIP driver project. 001. vyd. Brno, 2012. Dostupné z: https://www.vutbr.cz/www\_base/zav\_prace\_soubor\_verejne.php?file\_id=52126
- [22] ROCKWELL AUTOMATION, Inc. *FactoryTalk View Machine Edition: USER 'S GUIDE* [online]. 01-2013 [cit. 2013-04-08]. Dostupné z: [http://literature.rockwellautomation.com/idc/groups/literature/documents/um/viewme](http://literature.rockwellautomation.com/idc/groups/literature/documents/um/viewme-)um004 -en-e.pdf

### **SEZNAM ZKRATEK**

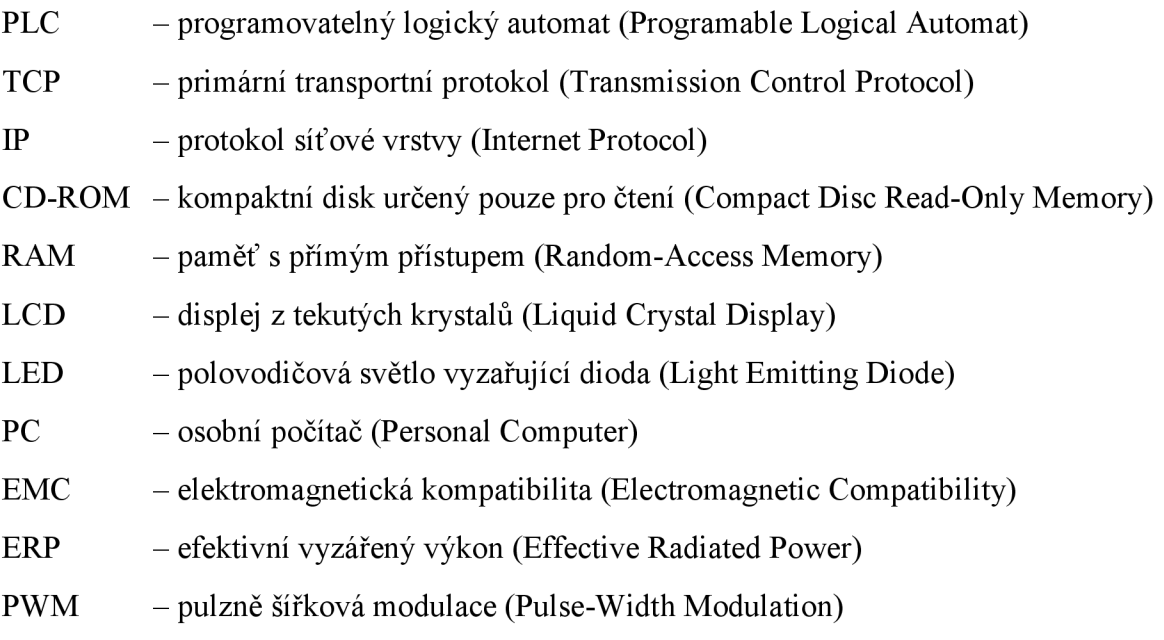

# **SEZNAM PŘÍLOH**

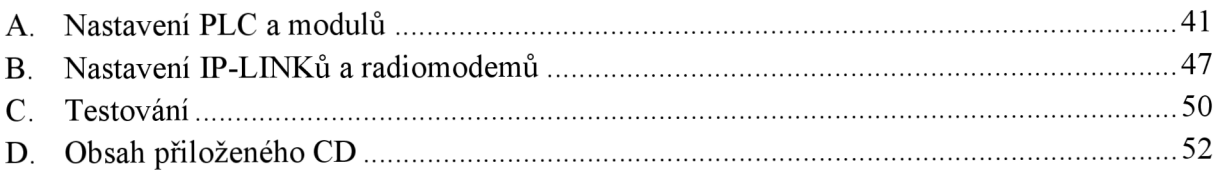

# **A. NASTAVENI PLC A MODULU**

Konfigurace se provádí ve vývojovém prostředí RSLogix 5000.

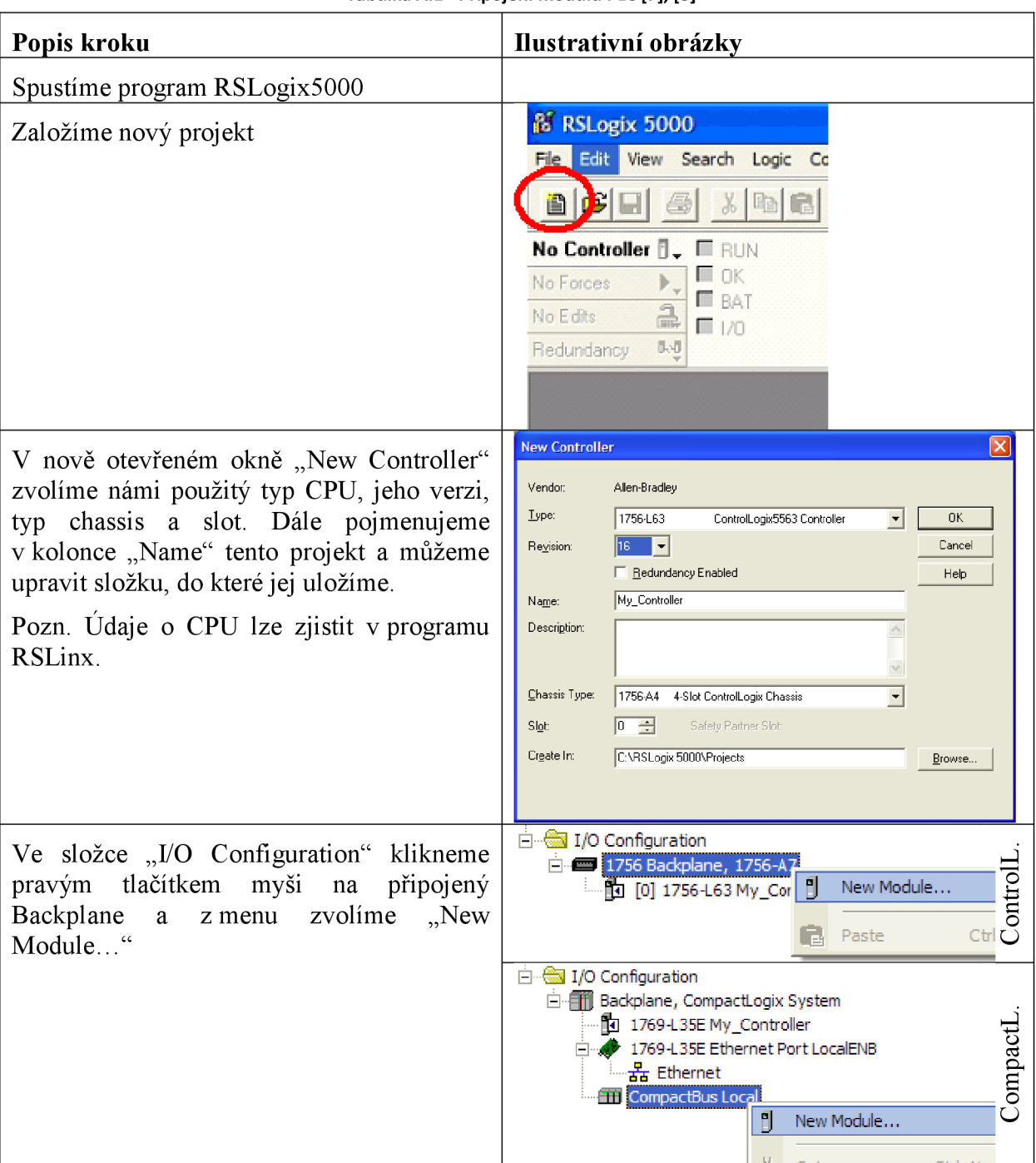

Tabulka A.1 - Připojení modulů PLC [7], [8]

VUT v Brně Bakalářská práce Martin Maléř FEKT Bezdrátová komunikace PLC s laboratorním modelem Brno 2013

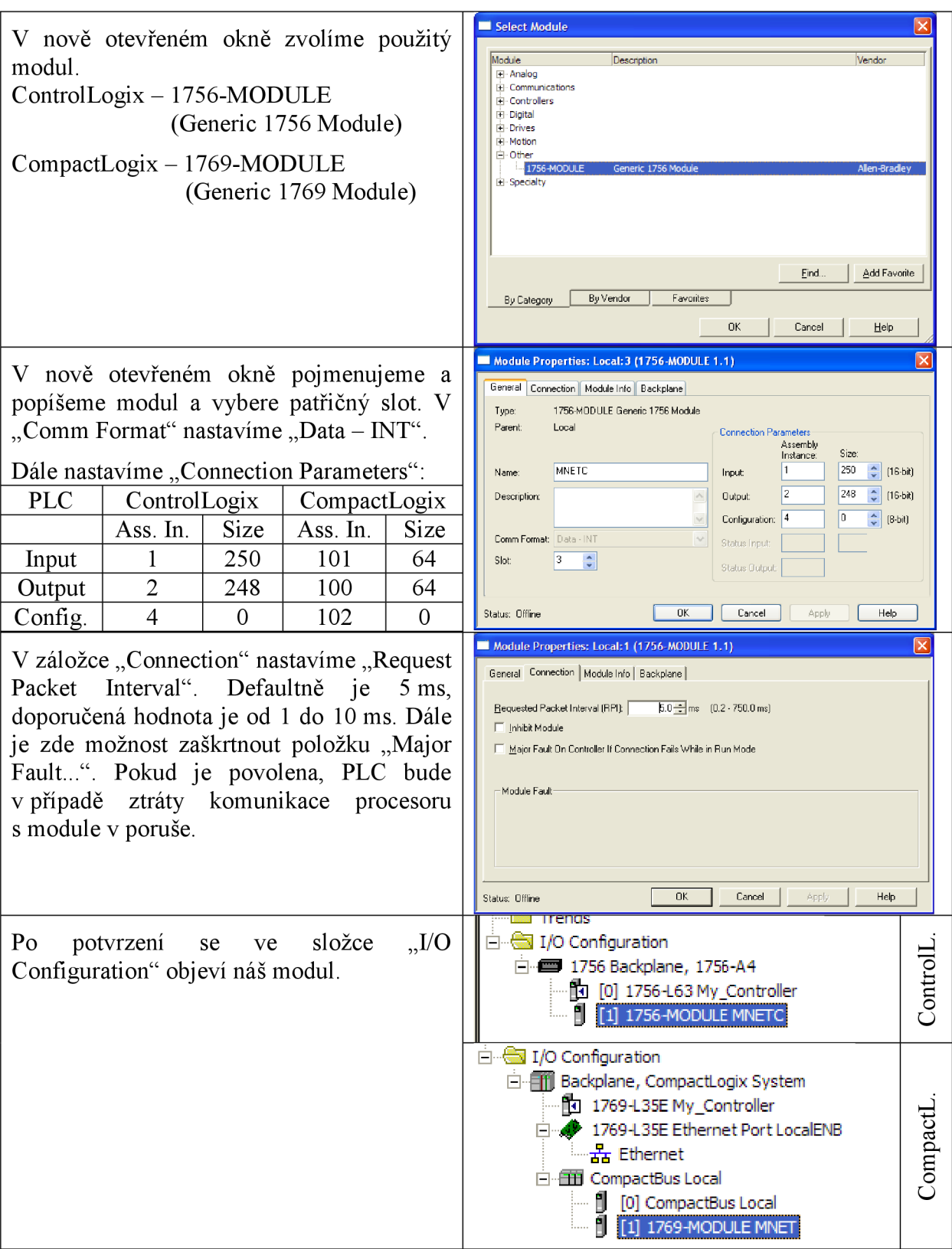

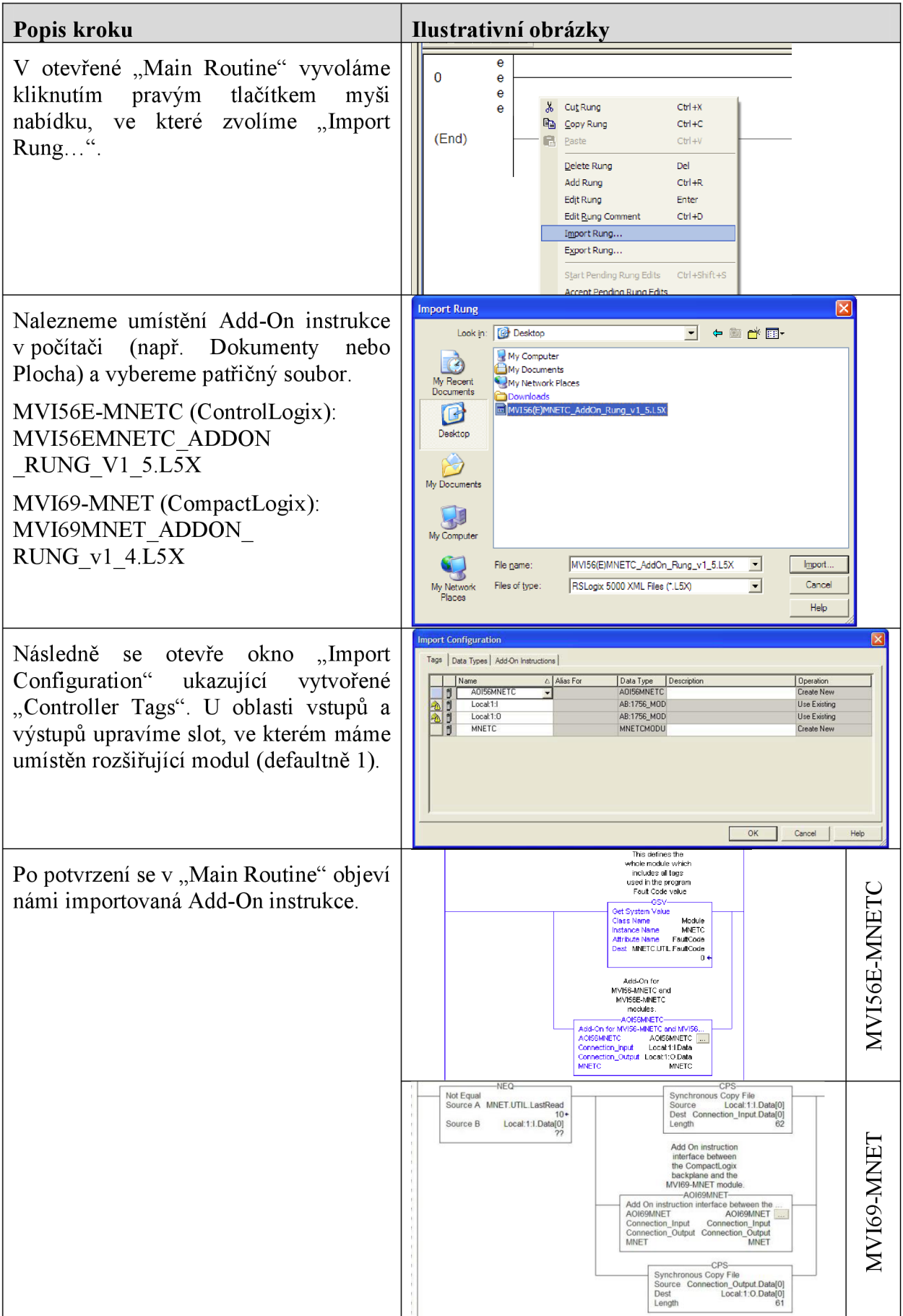

Tabulka A.2 - Vložení Add-On instrukce [7], [8]

K nastavení modulu se používá program Configuration Builder od firmy ProSoft.

| Popis kroku                                                                                                    | Ilustrativní obrázky                                                                                                    |
|----------------------------------------------------------------------------------------------------|----------------------------------------------------------------------------------------------------|
| Spustime program ProSoft Configuration<br>Builder.                                                                             |                                                                                                    |
| Kliknutím pravým tlačítkem myši na<br>položku "Default Module" vyvoláme<br>nabídku, ve které vybereme "Choose<br>Module Type". | Bez názvu - ProSoft Configuration Builder<br>File View Project Tools Help<br><b>E</b> Default Project<br><b>El-M</b> Default Location<br><b>2</b> Default Module<br>Delete<br>Rename<br>Copy<br>Paste<br>ı<br>Choose Module Type<br>Configure                                                                                                    |
| nově otevřeném okně vybereme<br>V<br>produktovou řadu modulu. V nabídce<br>níže vybereme přesný typ modulu.                    | <b>Choose Module Type</b><br>$\vert x \vert$<br><b>Product Line Filter</b><br>C PLX4000<br>C PLX6000<br>C MVI46<br>C MVI56<br>CMV171<br>$C$ All<br>C PLX5000<br>C MVI56E<br>$C$ PLX30<br>CMV169<br>CPTQ<br>C MVI69E<br>C MVI69L                                                                                                    |
| MVI56E, MVI56E-MNETC<br>nebo                                                                                                   | Search Module Type<br>STEP 1: Select Module Type<br>Module Definition:                                                                                                    |
| MVI69, MVI69-MNET                                                                                                    | MVI56E-MNETC<br>$\overline{\mathbf{r}}$<br>MVI56E-101S<br>MVI56E-61850S<br>MVI56E-DNPNET<br>MVI56E-FLN<br><b>Action Required</b><br>MVI56E-GSC<br>MVI56E-MCM<br>UnCheck if Not Used<br>MVI56E-MCMR<br>MVI56E-MNET<br>MVI56E-MNETC<br>MVI56E-MNETCR<br>MVI56E-MNETR<br>MVI56E-PDPMV1<br>MVI56E-SIE                                                                                                    |
| se v hlavním<br>Po<br>potvrzení<br>okně<br>objeví<br>struktura<br>programu<br>nastavení<br>modulu.                             | Default Project<br>Name<br>Status<br>Information<br><b>El Cal</b> Default Location<br>MV156E-MNETC<br>Configured<br>MV156E-MNETC<br>$[Op] \begin{tabular}{l c c c c} \hline Definition 180 \\ \hline $h$ & $h$ & $h$ & $h$ & $h$ \\ \hline $h$ & $h$ & $h$ & $h$ & $h$ \\ \hline $h$ & $h$ & $h$ & $h$ & $h$ & $h$ \\ \hline $h$ & $h$ & $h$ & $h$ & $h$ & $h$ \\ \hline $h$ & $h$ & $h$ & $h$ & $h$ & $h$ & $h$ \\ \hline $h$ & $h$ & $h$ & $h$ & $h$ & $h$ & $h$ \\ \hline $h$ & $h$ & $h$ & $h$ & $h$ & $h$ & $h$$<br>MV156E<br>MTES<br>2.06<br>Module<br>Values OK<br>MNet Client 0<br>Values OK<br>MNet Client 1<br>Values OK<br>MNet Client 2<br>Values OK<br>MNet Client 3<br>Values OK<br>MNet Client 4<br>Values OK<br>MVI56E-MNETC<br>MNet Client 5<br>Values OK<br>MNet Client 6<br>Values OK<br># Module Information<br># Last Change: Never<br># Last Download: Never<br># Application Rev:<br># Lopier Rev:<br># Loader Rev:<br># Loader Rev:<br># ConfigEdit Version: 4.0.4 Build 1<br>in a <sub>8</sub> MWET Clent 14<br>in a <sub>8</sub> MWET Clent 15<br>in a <sub>8</sub> MWET Clent 16<br>in a <sup>8</sup> MWET Clent 17<br>in a <sup>8</sup> MWET Clent 18<br># EtherNet Configuration<br>$\oplus$ $\frac{2}{3}$ MRT Clent 19<br>$\oplus$ $\frac{2}{3}$ MRT Clent 21<br>$\oplus$ $\frac{2}{3}$ MRT Clent 21<br>$\oplus$ $\frac{2}{3}$ MRT Clent 21<br>$\oplus$ $\frac{2}{3}$ MRT Clent 23<br>$\oplus$ $\frac{2}{3}$ MRT Clent 25<br>$\oplus$ $\frac{2}{3}$ MRT Clent 25<br>$\oplus$ $\frac{2$<br>my_ip<br>netmask<br>gateway<br>192.168.0.250<br>255.255.255.0<br>192.168.0.1<br># Module Configuration<br>[Module]<br>Module Type : MVI56E-MNETC<br>Module Name : MVI56E-MNETC<br>Error/Status Pointer<br>Read Register Start<br>Read Register Count<br>Write Register Count<br>Fillure Flag Count<br>Initialize Output Data<br>Duplex/Speed Code<br>: 4000<br>$\oplus$ $\frac{2}{6}$ MNET Client 29<br>$\oplus$ $\frac{2}{6}$ STATIC ARP TABLE<br>$\circ$<br>600<br>$\frac{1000}{600}$<br>El and Comment<br>Ethernet Configuration<br>$\circ$<br>No<br>Auto-negotiate |
|                                                                                                    | Default Project<br>Name<br>Status<br>Information<br><b>El al Default Location</b><br>/ MVI69-MNET<br>Configured<br>MV169-MNET<br>E- MVI69-MNET<br>PATVM<br>MNT6<br>1.57<br><b>E</b> $\frac{3}{6}$ Module<br><b>E</b> $\frac{3}{6}$ MNET Client 0<br>Module<br>Values OK<br>MNet Client 0<br>Values OK<br>田晶 Milet Servers<br>田晶 STATIC ARP TABLE<br>田晶 Comment<br>「晶 Ethernet Configuration<br>MNet Servers<br>Values CK<br>STATIC ARP TABLE<br>Values OK<br>Comment<br>Values OK<br>WATTCP<br>Values OK                                                                                                    |
|                                                                                                    | MVI69-MNET<br>$\left  \cdot \right $<br># Module Information<br># Last Change: Never<br># Last Download: Never<br># Application Rev:<br># Application<br># OS Rev:<br># Loader Rev:<br># ConfigEdit Version: 4.0.4 Build 1<br># EtherNet Configuration<br>192.168.0.100<br>my_ip<br>netmask<br>gateway<br>255.255.255.0<br>192.168.0.1<br># Module Configuration<br>[Module]<br>Module Type : MVI69-MNET<br>Module Name : MVI69-MNET<br>Error/Status Pointer<br>Read Register Start<br>Read Register Count<br>: 4500<br>$^{0}_{600}$<br>Write Register Start<br>Write Register Count<br>Failure Flag Count<br>Block Transfer Size<br>$\frac{600}{600}$<br>$\frac{0}{60}$<br>Initialize Output Data<br>Pass-Through Mode<br>$\frac{N}{0}$                                                                                                    |

Tabulka A.3 - Konfigurace modulů [7], [8]

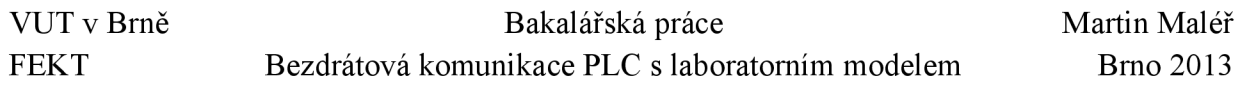

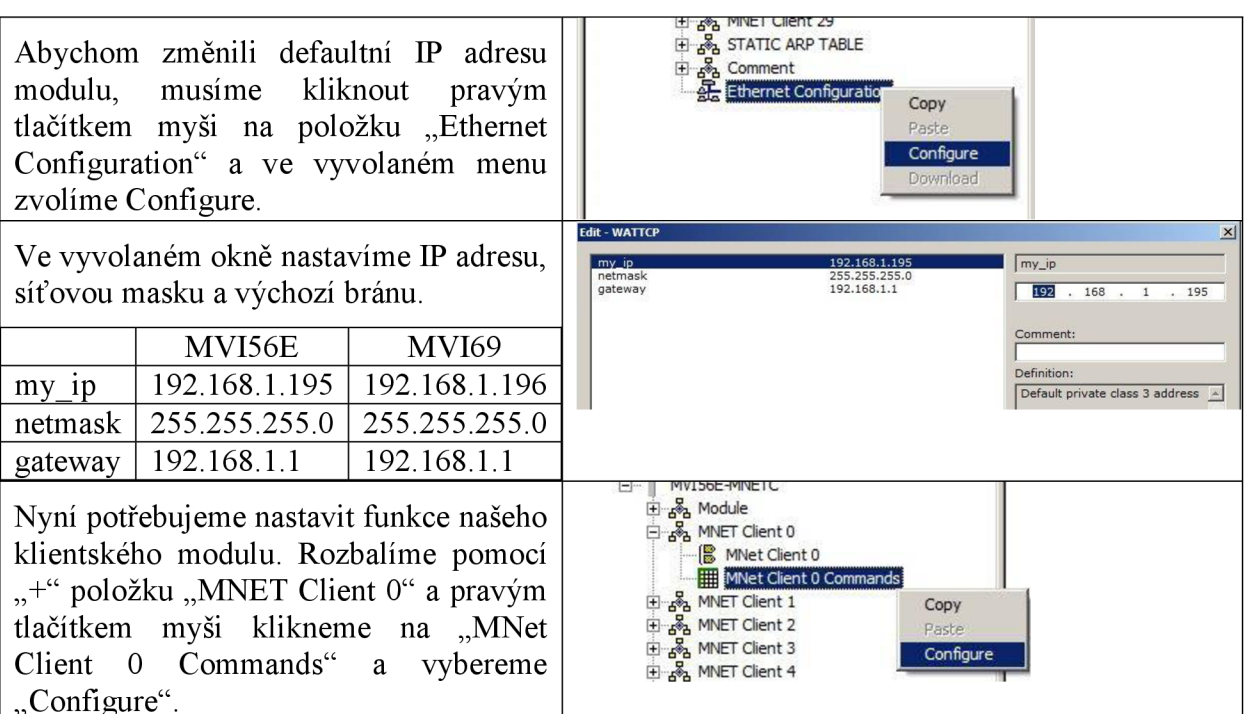

Tímto jsme vyvolali okno, ve kterém vytvoříme ModBus funkce, kterými bude modul komunikovat se serverem.

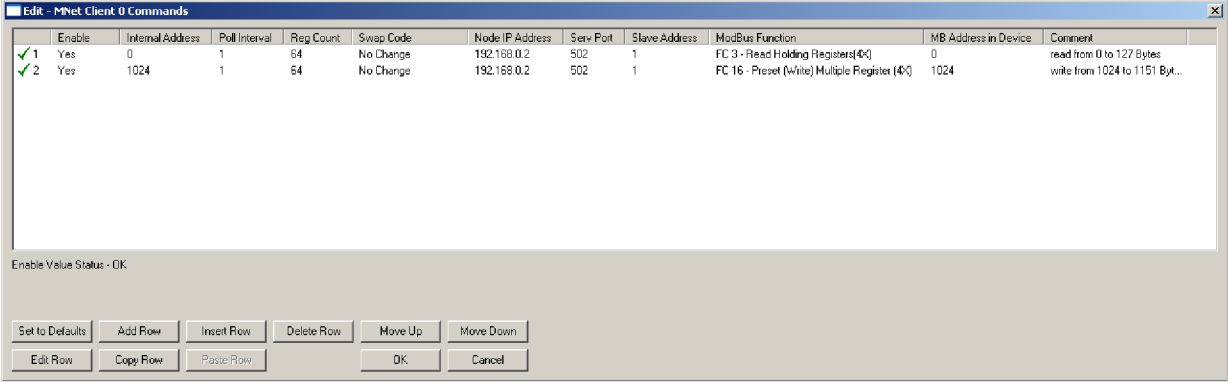

Popis jednotlivých položek:

Enable - (Yes / No) určuje, zdaje funkce aktivní, zda bude prováděna

- Internal Address (0 4999) vnitřní adresa modulu, od jaké adresy se budou čtená data zapisovat a od které adresy se budou číst data pro vysílání
- Poll Interval  $(0 65535)$  určuje minimální časový interval mezi prováděním funkcí, zadáván v desetinnách sekundy (tj. hodnota 10 odpovídá 1 sekundě)

Reg Count  $- (0 - 125)$  určuje, kolik 16-bitových registrů se bude číst nebo vysílat, zde "64", to odpovídá 128 bytů paměti pro čtení nebo zápis v PLC AC1337

Swap Code - parametr určuje, jak budou řazeny příchozí či odchozí byty, v našem případě "No Change"

Node IP Address - IP adresa serveru, zde " $192.168.0.2$ "

Serv Port – port, přes který budeme komunikovat, ModBus defaultně používá port "502" Slave Address –  $(1 - 255)$  slave adresa serveru, v našem případě " $1$ "

ModBus Function - z nabídky vybereme ModBus funkci, kterou chceme použít, zde je pro čtení dat použita funkce 3, pro zápis fuknce 16

<sup>M</sup> B Address in Device - adresa v serveru, na které začíná oblast dat pro čtení, respektive pro zápis

Comment - zde můžeme okomentovat vytvořenou funkci

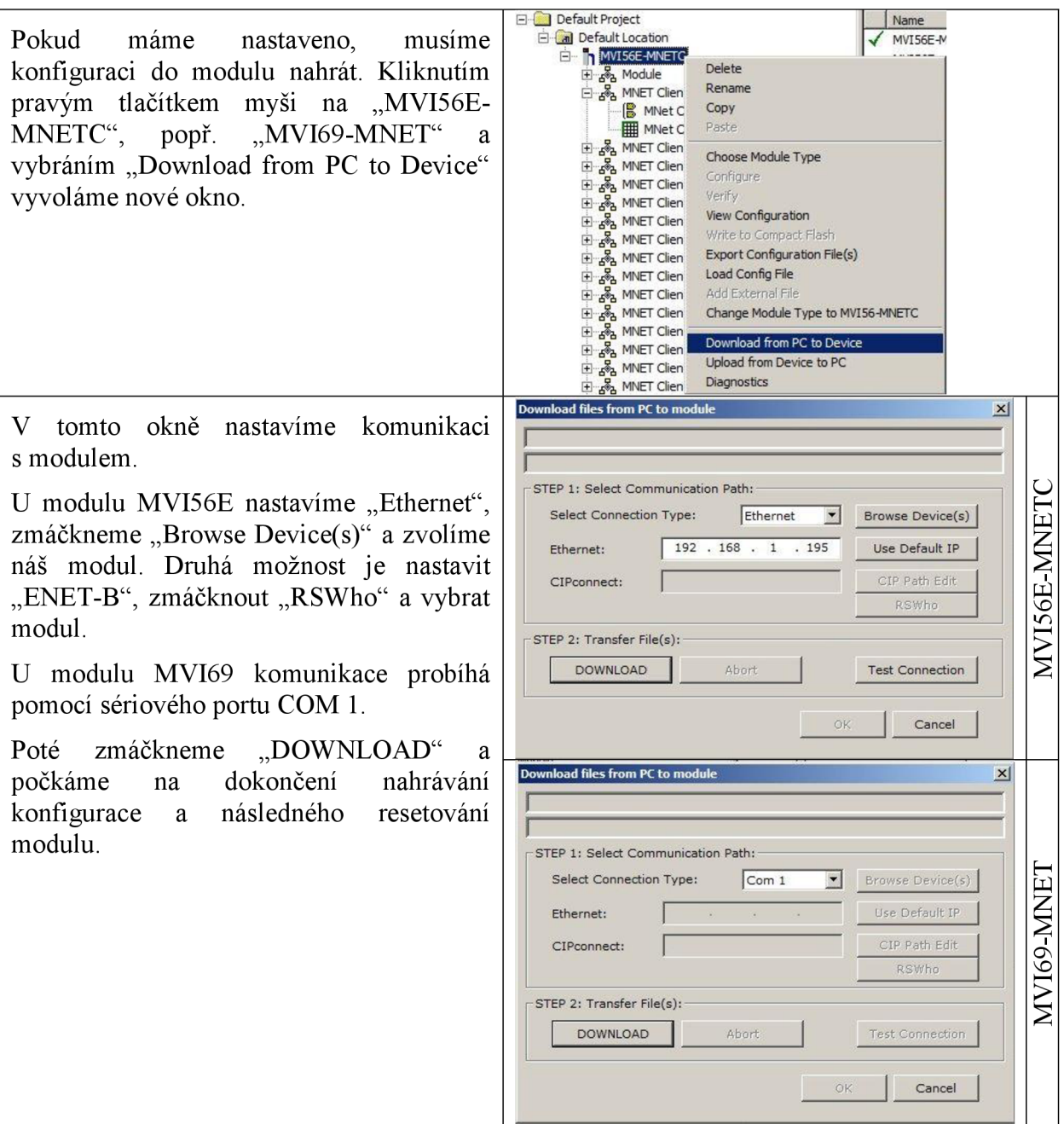

# **B. NASTAVENÍ IP-LINKŮ A RADIOMODEMŮ**

Konfigurovat tato zařízení lze pomocí terminálu přes sériovou linku nebo pomocí služby telnet po Ethernetu. V obou případech je prostředí, ve kterém se provádí nastavení a testování, stejné. [10]

Spustíme terminálovou aplikaci a připojíme se na sériový port COM 1 nebo v příkazovém řádku spustíme terminál příkaze telnet 192.168.0.1.

Defaultní heslo pro přístup do nastavení je "root". Výběr nabídky se provádí pomocí čísel a písmen před jejím názvem a následným potvrzením klávesou "Enter". Pro návrat do předchozí nabídky slouží klávesa "Esc" opět potvrzená klávesou "Enter".

|                                                                                | IP-LINK login: root                                                                                                    |
|--------------------------------------------------------------------------------|----------------------------------------------------------------------------------------------------|
|                                                                                | Satel IP-LINK Configuration                                                                                                    |
| $\begin{smallmatrix} 1 \\ 2 \\ 3 \\ 4 \end{smallmatrix}$<br>5)<br>じゅつきほう<br>A) | Ethernet Interface Settings<br>Radio Modem Serial Settings<br>Radio Interface Settings<br>Show All Current Interfaces<br>Routes<br>ARP Cache<br>Firewall<br>Other Settings<br>Domain Names<br>Tests<br>System information |
| D)<br>こいかい<br>B)                                                               | Load Default Configuration<br>Stored Configurations<br>Apply Changes without Saving<br>Save Changes<br>Logout<br>Boot                                                                                                    |
| $IP-LIMK$ )                                                                    |                                                                                                    |

Obrázek B.l - Hlavní nabídka nastavení IP-LINKu

V první nabídce nastavujeme IP adresu, masku sítě aj.

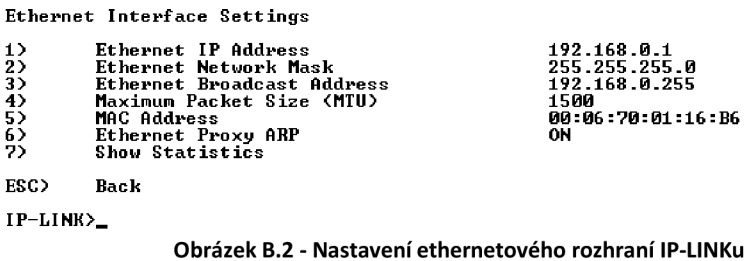

V nabídce číslo 2 nastavujeme sériové rozhraní IP-LINKu pro radiomodem. V radiomodemu musí být nastavení shodné.

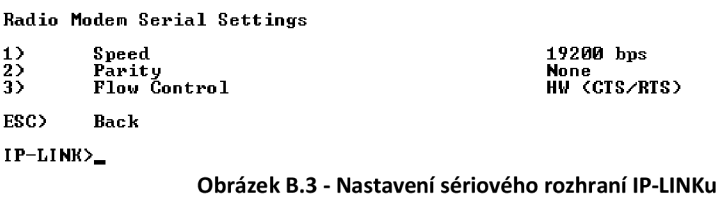

Nabídka číslo 4. Nastavení ethernetových parametrů radiomodemu pro IP-LINK.

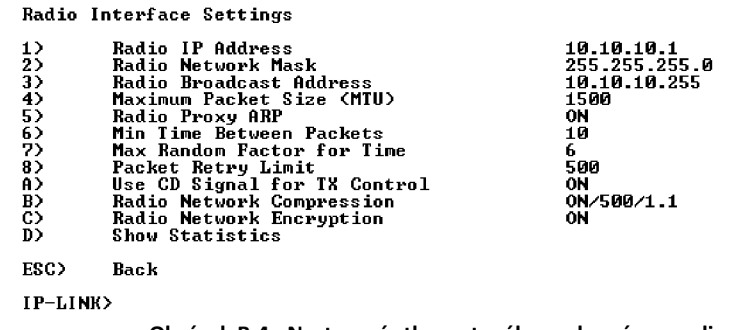

Obrázek B.4 - Nastavení ethernetového rozhraní pro radiomodem

Po vstupu do nabídky číslo 5 "Routes" se dostaneme do výběru následujících nabídek. V nich nastavíme výchozí bránu, což bude radiomodem na druhé straně a komunikační kanál.

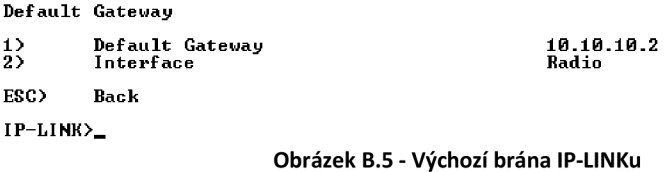

V další nabídce nastavíme směrování. Tedy IP adresu IP-LINKu na druhé straně komunikačního kanálu a další parametry.

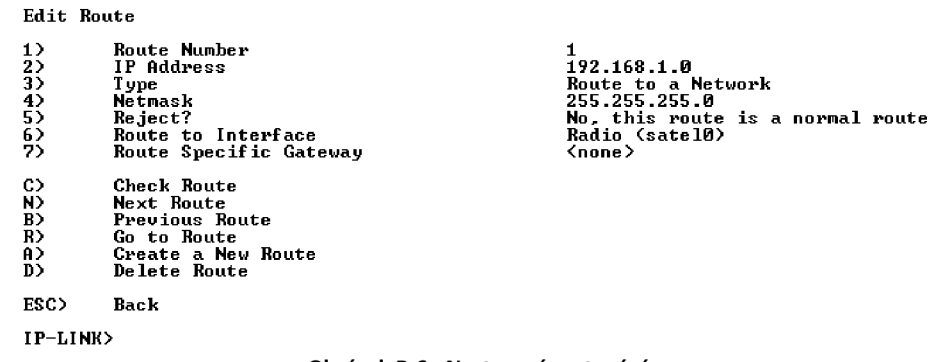

Obrázek B.6 - Nastavení routování

Pomocí nabídky "Show All Routes" zobrazíme směrovací tabulku.

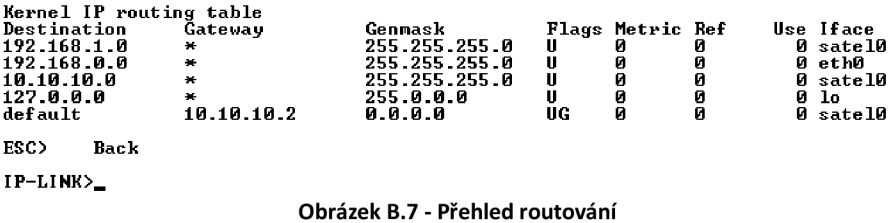

Po provedení konfigurace je nutné nastavení uložit a aplikovat. Vše je přístupné z hlavní nabídky pod položkou E.

Nyní přepneme přepínač na IP-LINKu do polohy "PROG". V terminálu se nám následně zobrazí menu pro nastavení radiomodemů.

|          | Current settings<br>--------------<br>1) Radio frequency<br>3) Addressing | SW version 3.22 / HW: uCE2/TC4o<br>448.07000 MHz ( CF 448.07000 MHz, spacing 20 kHz )<br>2) Radio settings TX power 20 mW / Signal threshold -90 dBm / FCS OFF / |
|----------|---------------------------------------------------------------------------|----------------------------------------------------------------------------------------------------|
|          |                                                                           |                                                                                                    |
|          |                                                                           | TX start delay 100ms / Diversity RX OFF / EPIC PURSave OFF                                                                                                    |
|          |                                                                           |                                                                                                    |
|          |                                                                           |                                                                                                    |
|          |                                                                           |                                                                                                    |
|          |                                                                           |                                                                                                    |
|          |                                                                           | RX address OFF / TX address OFF /                                                                                                    |
|          |                                                                           | RX address to RS port OFF / TX address autoswitch OFF                                                                                                    |
|          | 4) Serial port 1                                                          | ON / 19200 bit/s / 8 bit data / None parity /                                                                                                    |
|          |                                                                           | 1 stop bit                                                                                                    |
|          | 5) Serial port 2                                                          | OFF / 9600 bit/s / 8 bit data / None parity /<br>1 stop bit ( RS-232 )                                                                                           |
|          | 6) Handshaking                                                            | CTS Clear to send / CD RSSI-threshold /                                                                                                    |
|          |                                                                           | RTS Idnored                                                                                                    |
|          |                                                                           | 7) Additional setup Error correction OFF / Error check OFF / Repeater OFF /                                                                                      |
|          |                                                                           | SL-commands OFF / Priority TX                                                                                                    |
|          | 8) Routing                                                                | OFF                                                                                                    |
| 9) Tests | <b>STATE OFFICE</b>                                                       |                                                                                                    |
|          | A) Restore factory settings                                               |                                                                                                    |
|          | E) EXIT and save settings                                                 |                                                                                                    |
|          | Q) QUIT without saving                                                    |                                                                                                    |

Obrázek B.8 - Hlavní nabídka nastavení radiomodemu

V jednotlivých nabídkách lze nastavovat parametry komunikačního kanálu. Pokud je radiomodem v továrním nastavení, není potřeba zde dělat změny. Je ale vhodné, v některých případech nutné, nastavit výkon vysílací antény a citlivost přijímače. Pokud se zařízení provozují na krátkou vzdálenost, např. v jedné místnosti, docházelo by při vysokém výkonu vysílače ke značnému rušení a tak k neprůchodnosti komunikačního kanálu.

# **C. TESTOVÁNÍ**

Testování probíhalo v několika etapách. Byly odzkoušeny všechny prvky jednotlivě, aby se nemohly ovlivňovat. Poté byly prováděny zkoušky po částech tak, aby se ověřila funkčnost komunikace vždy mezi dvěma zařízeními. Následně se ověřila funkčnost celé sestavy jako celku.

### **ModBus TCP/IP komunikace**

V semestrálním projektu již byla řešena problematika komunikačního kanálu s protokolem ModBus TCP/IP. Bylo vytvořeno fungující spojení mezi modelem destilační kolony a automaty řady Logix. Pro poruchu radiomodemů byla data přenášena pouze pomocí ethernetového kabelu, nikoliv bezdrátově.

Pro použití bezdrátových prostředků bylo zapotřebí změnit IP adresu automatu v modelu destilační kolony. Proto bylo prvním krokem ověřit, že je i po této změně nastavení správné. Zkouška probíhala stále za použití ethernetového kabelu, aby komunikaci neovlivňovaly případně špatně nastavené bezdrátové prostředky.

Komunikace byla ověřena a shledána plně funkční.

### **Bezdrátová komunikace**

První zkoušky zařízení pro bezdrátovou komunikaci probíhaly mezi dvěma stolními počítači. Nastavení bylo provedeno podle příručky k zařízení IP-LINK, viz příloha B. Zařízení ovšem spolu nekomunikovala. Analýzou indikačních LED na radiomodemech bylo zjištěno, že byly radiomodemy rušeny. Zařízení byla umístěna v jedné místnosti blízko u sebe. Rušení bylo způsobeno velkým vyzařovaným výkonem vysílačů radiomodemů. Následovalo postupné zkoušení různých vyzařovaných výkonů a nastavení citlivosti přijímačů. Po snížení výkonu vysílačů a úpravě citlivosti přijímačů byl bezdrátový komunikační kanál průchodný. Následně byl jeden z radiomodemu připojen kPLC v modelu destilační kolony a druhý ke komunikačnímu modulu v automatu řady Logix. Pro tato propojení musí být použit křížený ethernetový kabel. Pro testování průchodnosti kanálu byly použity příkazy ping a tracert. Odezvy byly v průměru okolo 300ms, což lze považovat za uspokojivý výsledek.

Jako důkaz funkční bezdrátové komunikace může posloužit screenshot zobrazující výstupy příkazů ping a tracert na Obrázek C.9.

> **C:S>ping 192.168.0.2 Pinging 192.168.0.2 uith 32 bytes of data:**  Reply from 192.168.0.2: bytes=32 time=240ms TTL=126<br>Reply from 192.168.0.2: bytes=32 time=249ms TTL=126<br>Reply from 192.168.0.2: bytes=32 time=210ms TTL=126<br>Reply from 192.168.0.2: bytes=32 time=210ms TTL=126 **Ping statistic s for 192.168.0.2: Packets: Sent = 4, Received = 4, Lost = 0 <0ří loss), Approximate round trip tines in nilli-seconds: Nininun = 210ms, Naxinun = 249ns, Auerage = 228ns C:S>tracert 192.168.0.2 Tracing route to 192.168.0.2 over a maximum of 30 hops 1 4 ns 1 ns i ns 192.168.1.1 2 274 ns 259 ns 319 ns 10.10.10.1 3 233 ns 259 ns 259 ns 192.168.0.2 Trace conplete.**

Obrázek C.9 - Odezvy při použití bezdrátového komunikačního kanálu

### **Ladění klientského programu a vizualizace**

Protože probíhá výměna dat mezi programem v klientském automatu a vizualizací, bylo jejich vytváření prováděno současně. Dále probíhá výměna dat mezi klientským automatem a serverem. S postupem práce se objevovaly problémy, které bylo potřeba vyřešit, případně přepracovat jejich řešení tak, aby vyhovovalo potřebám vizualizace nebo klientskému programu. To vedlo až k úpravám již vytvořeného programu v serverovém PLC.

První věcí, která byla testována, bylo dekódování a následné zakódování příchozích a odchozích dat z, resp. do serverového automatu. Následovalo předávání hodnot mezi klientským automatem a vizualizací. Pak se už jednalo především o vytváření grafické stránky vizualizace.

### **Praktická zkouška**

Po ověření funkčnosti jednotlivých zařízení a dílčích celků bylo provedeno několik praktických zkoušek celé sestavy. Materiálem pro destilaci byla zvolena pomerančová kůra. Obsahuje poměrně velké procento silic a je cenově nej příznivější. Dále jsme zkoušeli destilovat silici z mladého jehličí.

Byly ověřeny postupy destilace získané z více informačních zdrojů. Nejvýhodnější postup je popsán v kapitole 5.1.

Na Obrázek CIO je zachycen průběh jedné praktické zkoušky destilace silice z pomerančové kůry. Destilace vždy probíhala přibližně tři hodiny. Za tuto dobu bylo vyprodukováno několik mililitrů silice. Při použití jehličí byla výtěžnost menší.

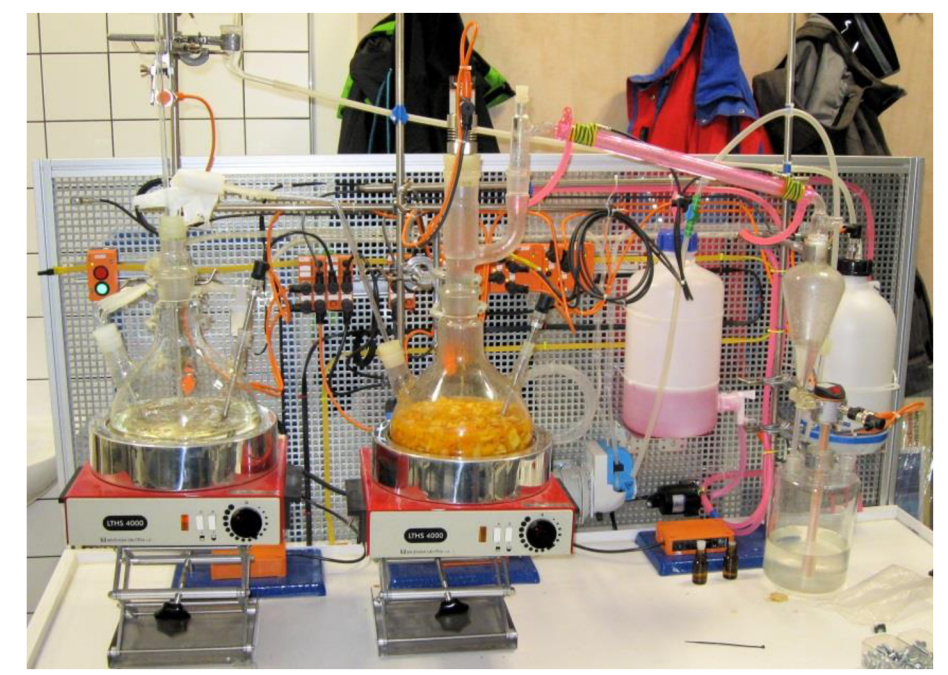

Obrázek CIO - Probíhající destilace pomerančové silice

# **D. OBSAH PŘILOŽENÉHO CD**

- 1) BP\_Maler\_Martin.pdf
- 2) BP priloha.zip
	- a) Konfigurace AC1337.zip- konfigurační soubory PLC AC1337 pro protokol ModBus TCP/IP
	- b) Konfigurace MVI56E-MNETC.zip konfigurační soubor pro Configuration Builder a Add-On instrukce pro RS Logix 5000
	- c) Konfigurace MVI69-MNET.zip konfigurační soubor pro Configuration Builder a Add-On instrukce pro RS Logix 5000
	- d) Program Logix.acd zdrojový kód programu pro RS Logix 5000
	- e) Program\_Logix\_Report.pdf- report programu
	- f) Vizualizace DestilacniKolona.apa zdrojový soubor vizualizace pro FactoryTalk View Studio ME 6.0
	- g) Vizualizace Report.zip  $-$  html soubor s reportem vizualizace